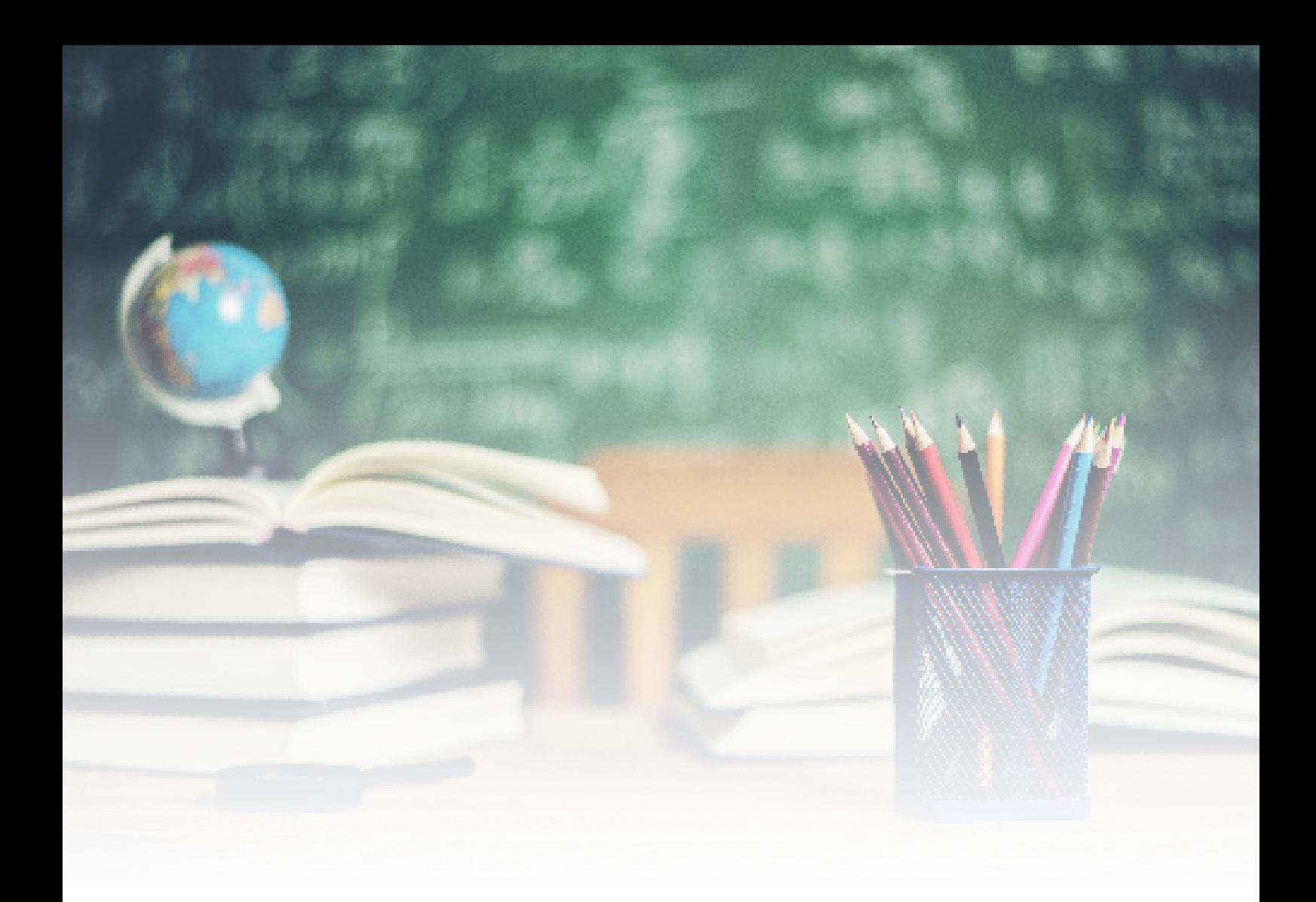

## Manual de uso plataforma "Docentes para chile"

www.docentesparachile.mineduc.gob.cl

# **Índice**

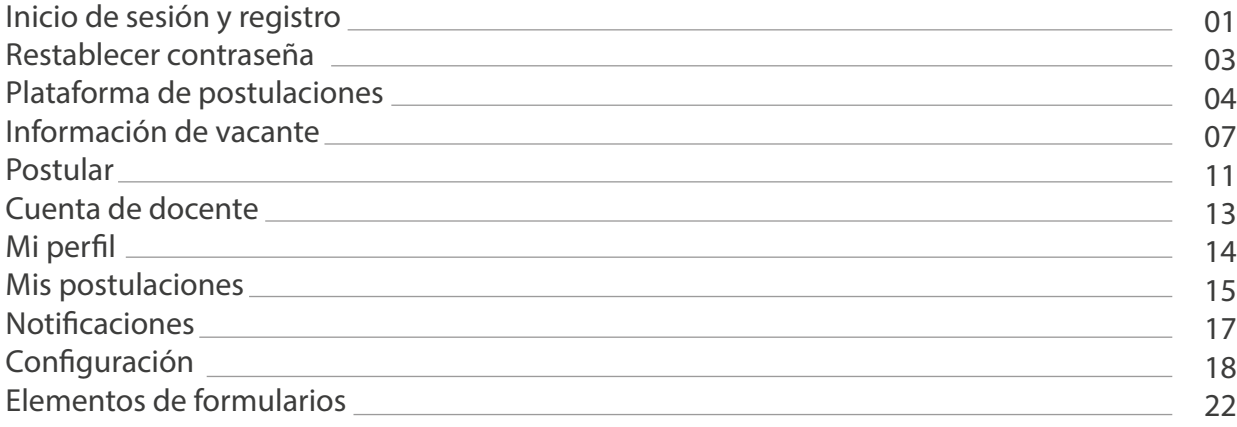

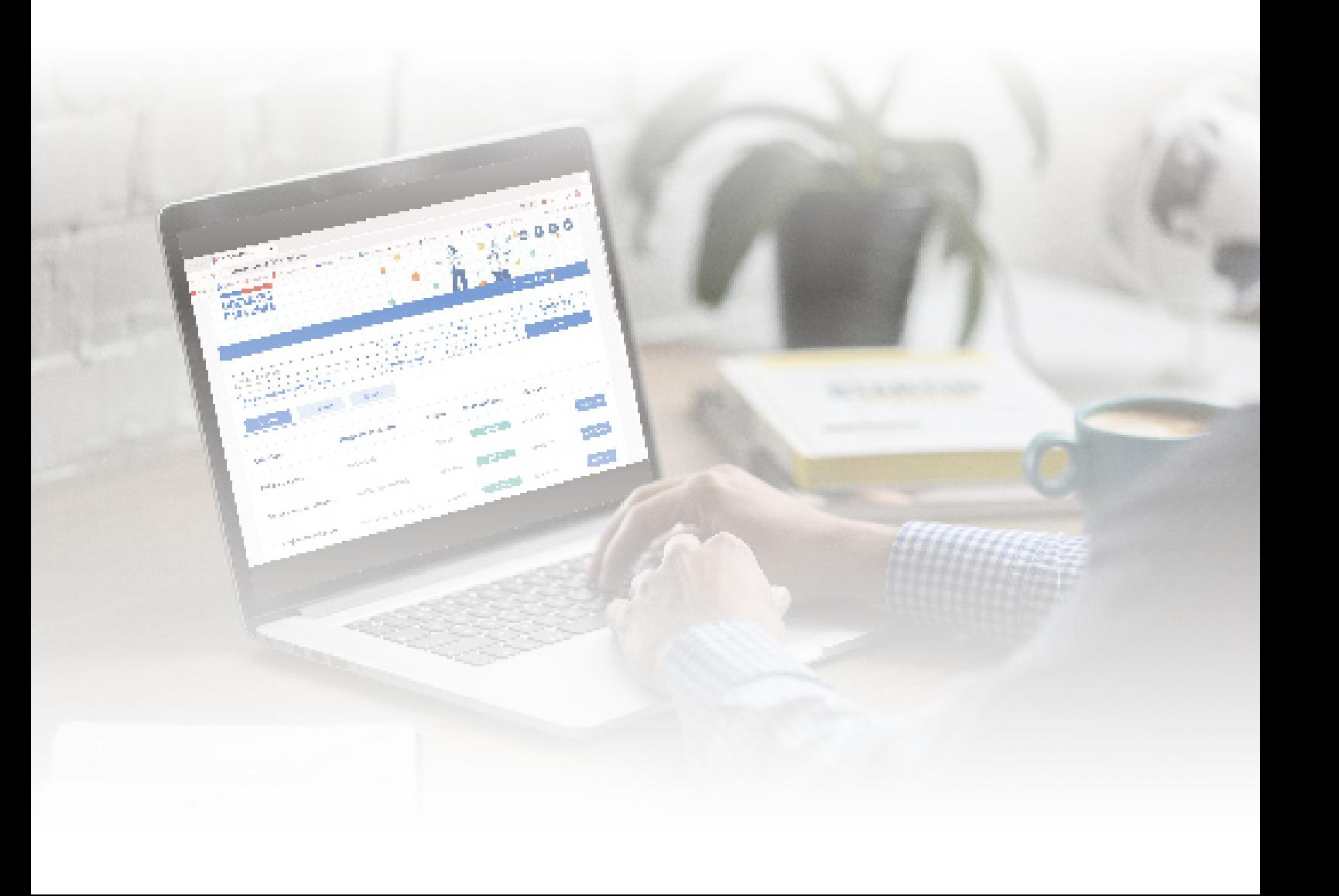

### **Inicio de sesión y registro**

Acceder a la nueva plataforma Docentes para Chile es muy fácil, simplemente presionando "Ingresar como".

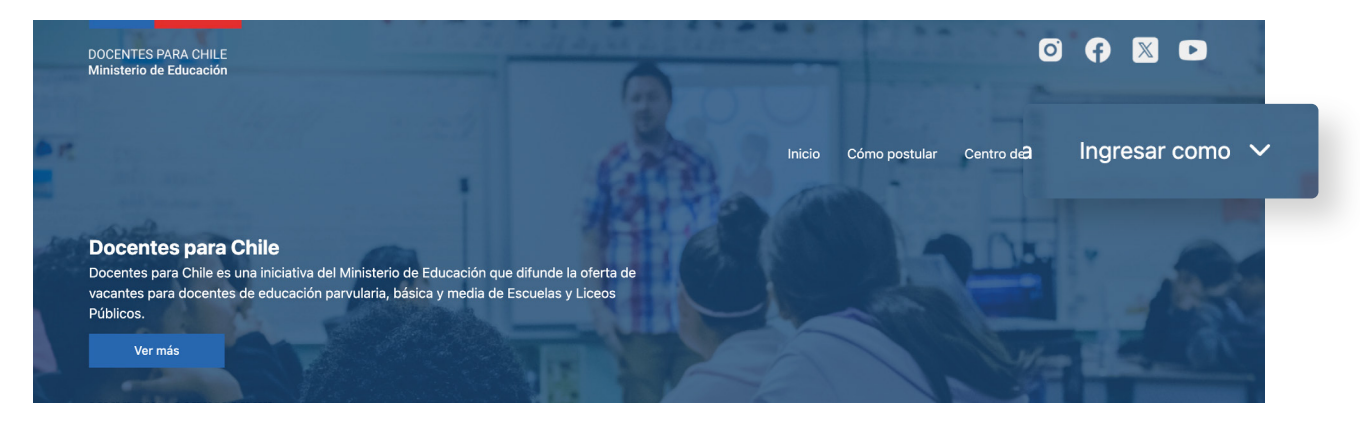

#### Se desplegará un menú donde seleccionarás "Docente".

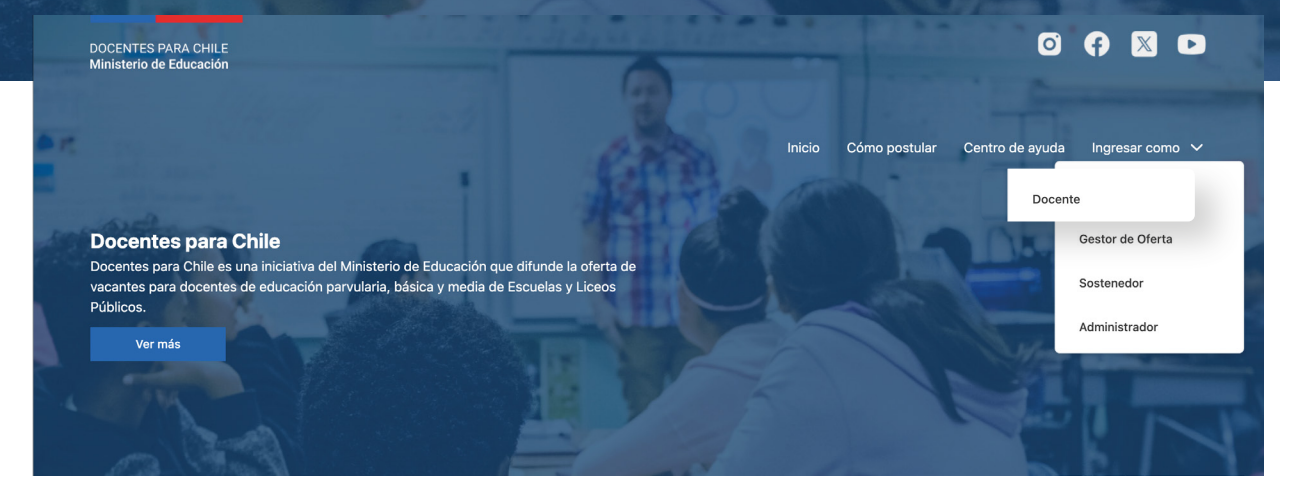

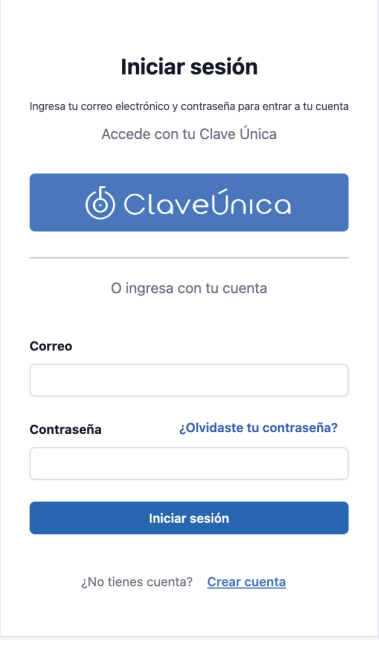

#### Podrás ingresar con tu Clave Única

6 ClaveÚnica

#### o Iniciar sesión con tu correo electrónico **previo registro**.

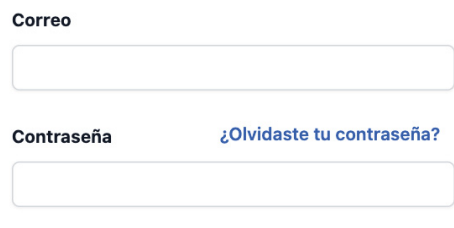

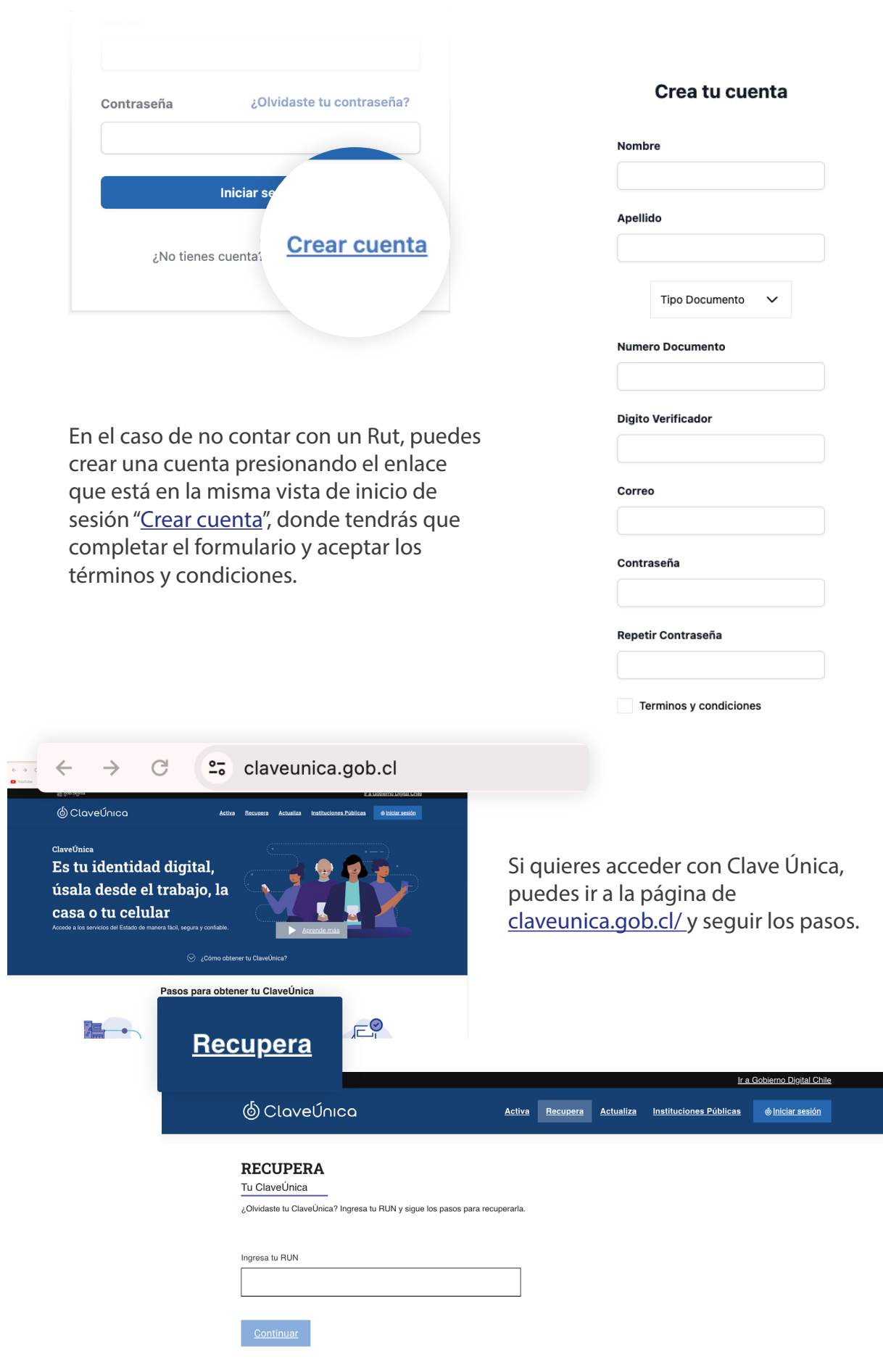

ľ

÷,

### **Restablecer contraseña**

En el caso de que hayas creado una cuenta con tu correo electrónico y tengas problemas con la clave, solo tendrás que presionar el enlace "¿Olvidaste tu contraseña?".

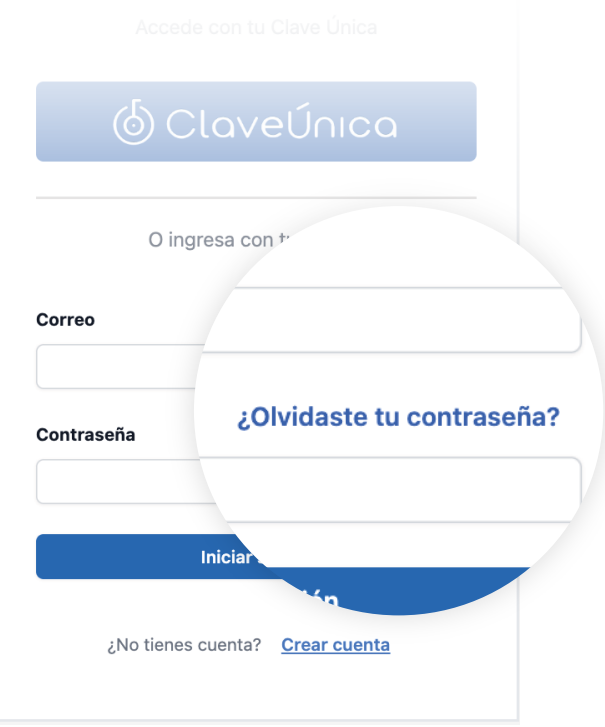

Sigue los siguientes pasos:

- Escribe el mail con el cual creaste la cuenta Llegará un mail a tu correo con un enlace Para finalizar, presiona el botón de "Enviar" Al presionar el enlace, el siguiente paso es escribir tu nueva contraseña y confirmar esta contraseña
	- Por último, se enviará un correo de confirmación de cambio de contraseña

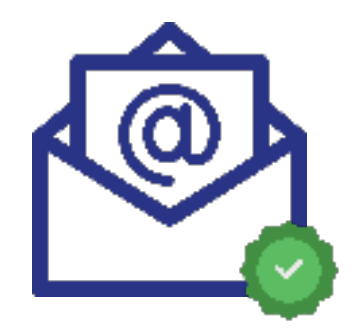

### **Plataforma de postulaciones**

Si quieres ver las vacantes o las publicaciones disponibles en la plataforma, es muy sencillo, puedes hacerlo presionando "Ver vacantes disponibles" en el landing page o página de aterrizaje. Tambíen, podrás verla presionando "Vacantes" en el menú de tu avatar.

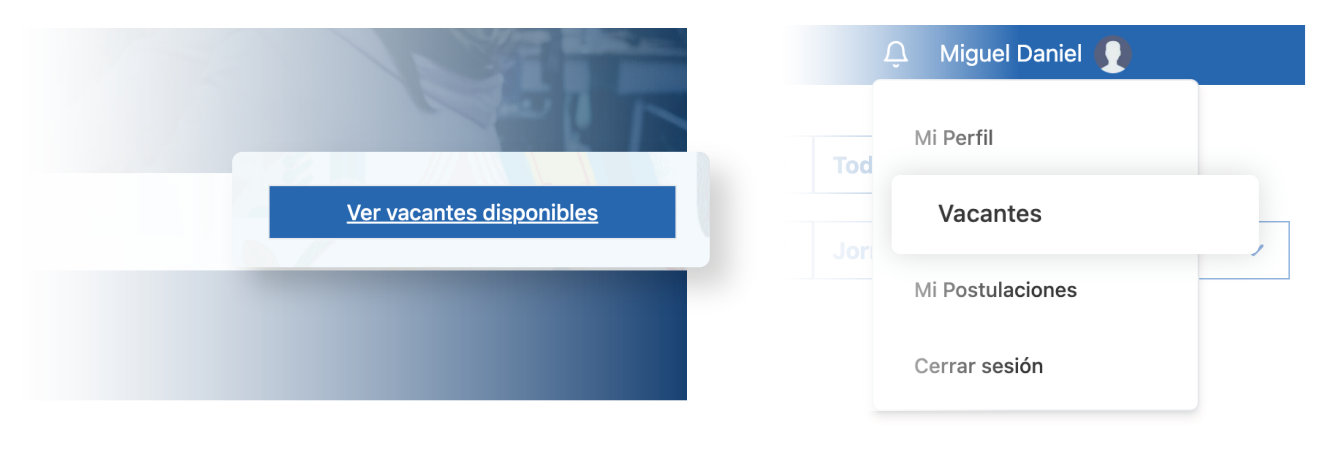

Una vez que hayas ingresado por alguna de las anteriores opciones, podrás ver todas las vacantes o publicaciones disponibles en la plataforma.

En esta vista podrás encontrar varios filtros que simplificarán tu búsqueda a las vacantes que necesites.

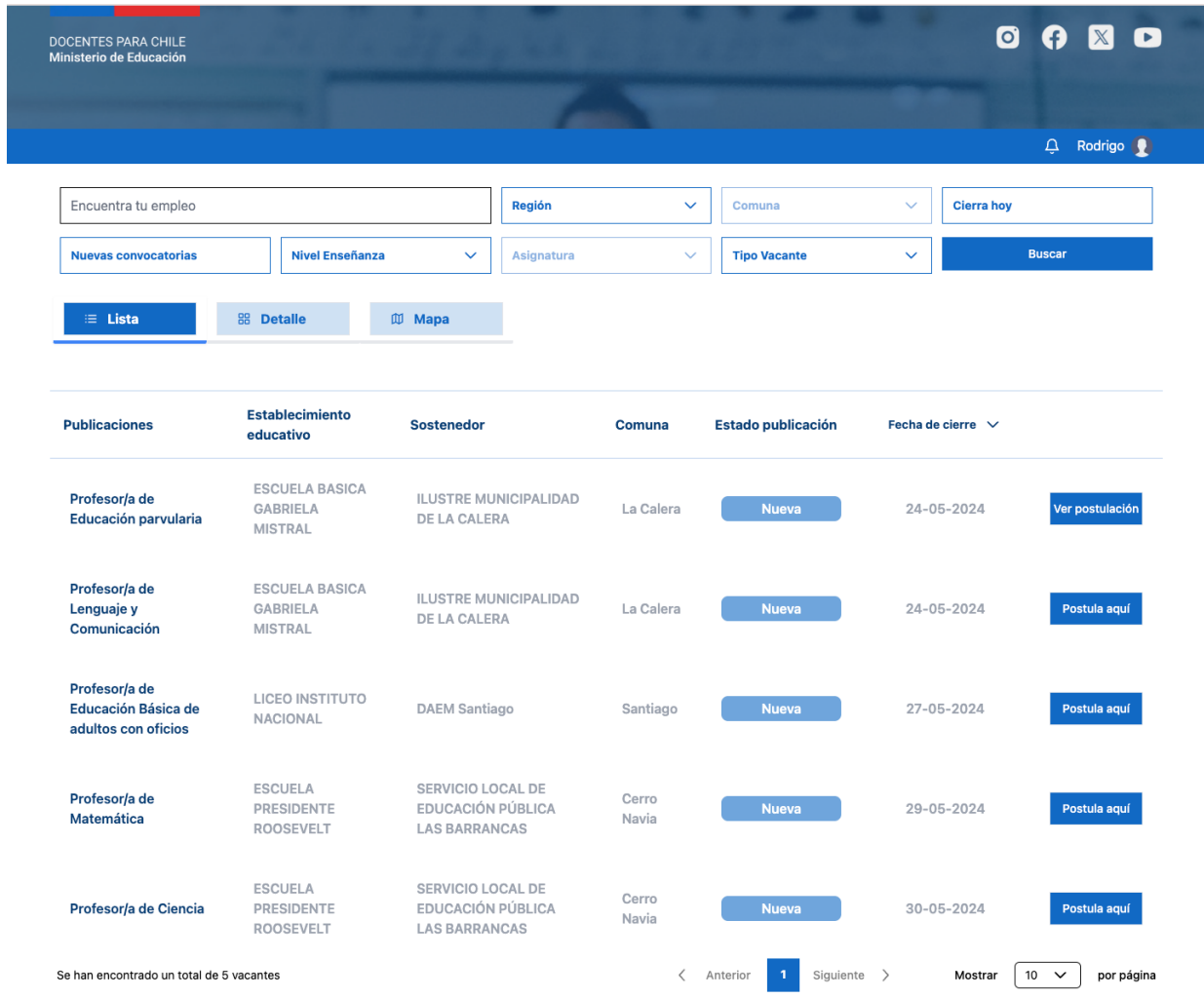

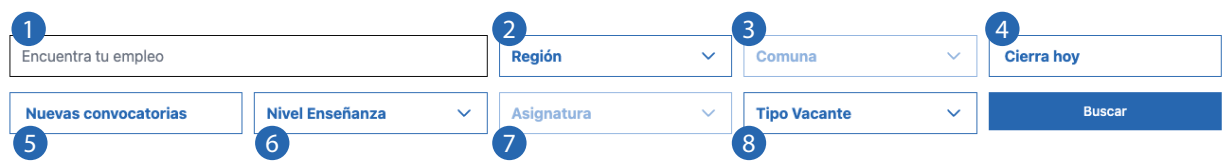

Los componentes del filtro principal son:

- 1. Filtro de búsqueda por palabra clave
- 2. Filtro de Región
- 3. Filtro de Comuna
- 4. Botón de vacantes que Cierran hoy
- 5. Botón de Nuevas convocatorias
- 6. Filtro de Nivel de enseñanza
- 7. Filtro de Asignaturas
- 8. Filtro de tipo de Vacante

Otras vías para que tu búsqueda resulte más cómoda, son las diferentes formas de visualización.

**1- Lista:** Mostrará las vacantes en forma de lista, como se muestra en el ejemplo.

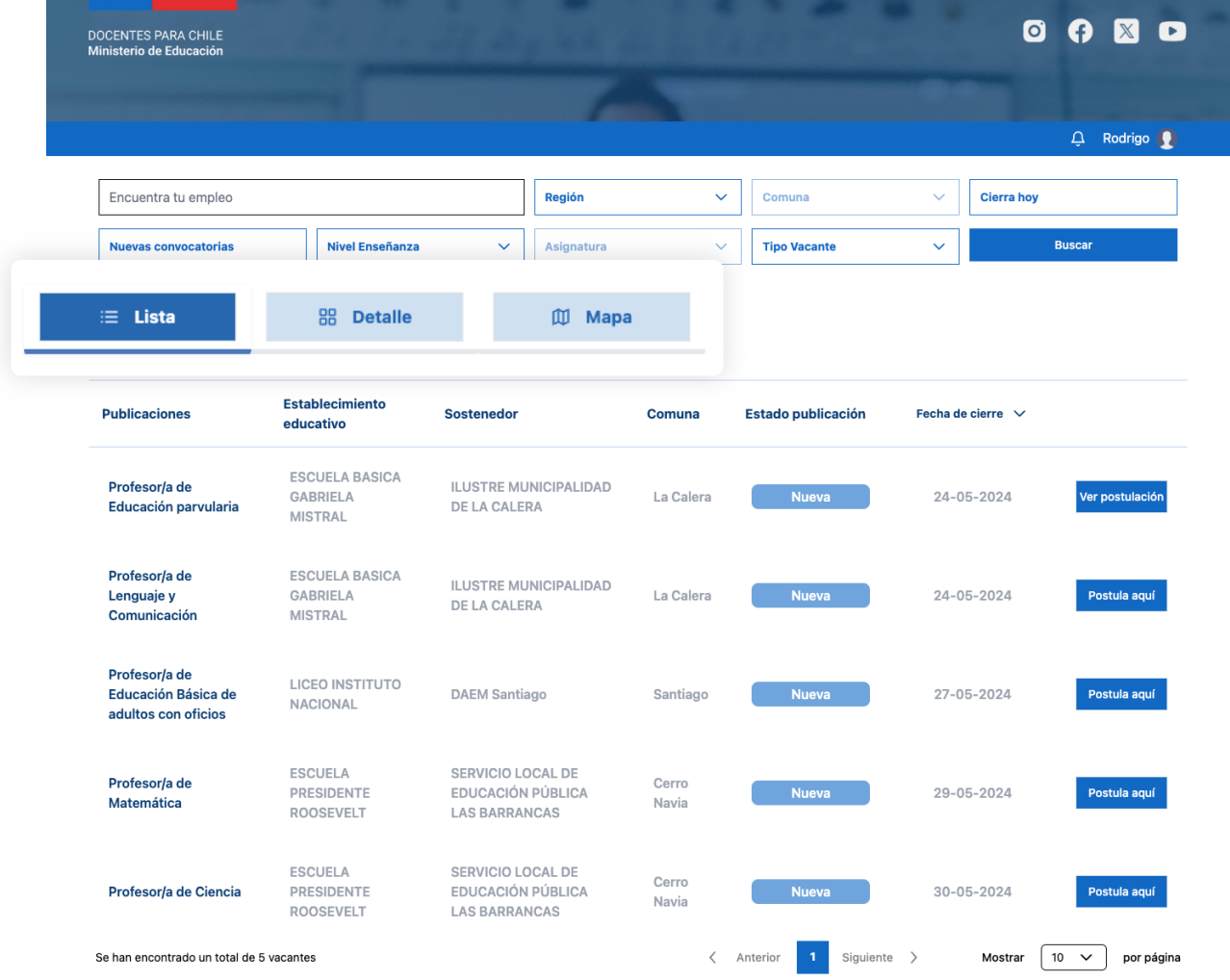

**2- Detalle:** Mostrará las vacantes en forma de tarjeta.

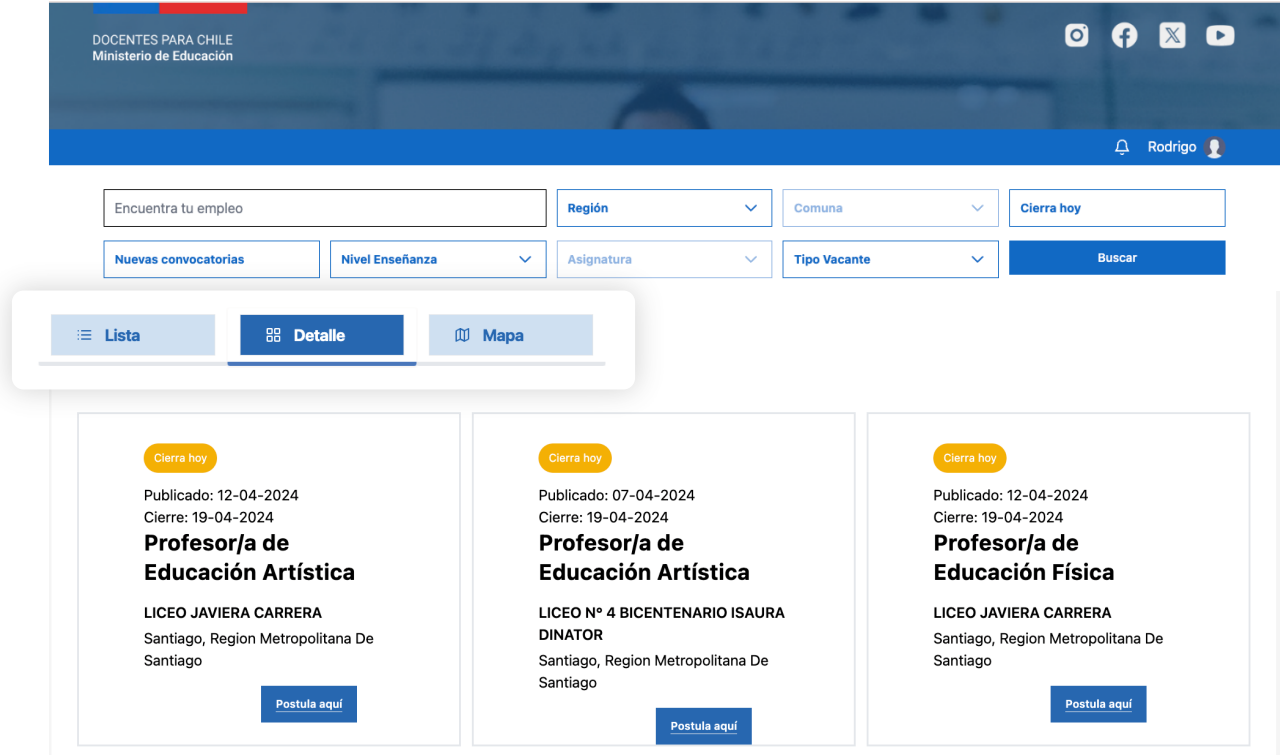

**3- Mapa:** Mostrará las vacantes de forma geolocalizada.

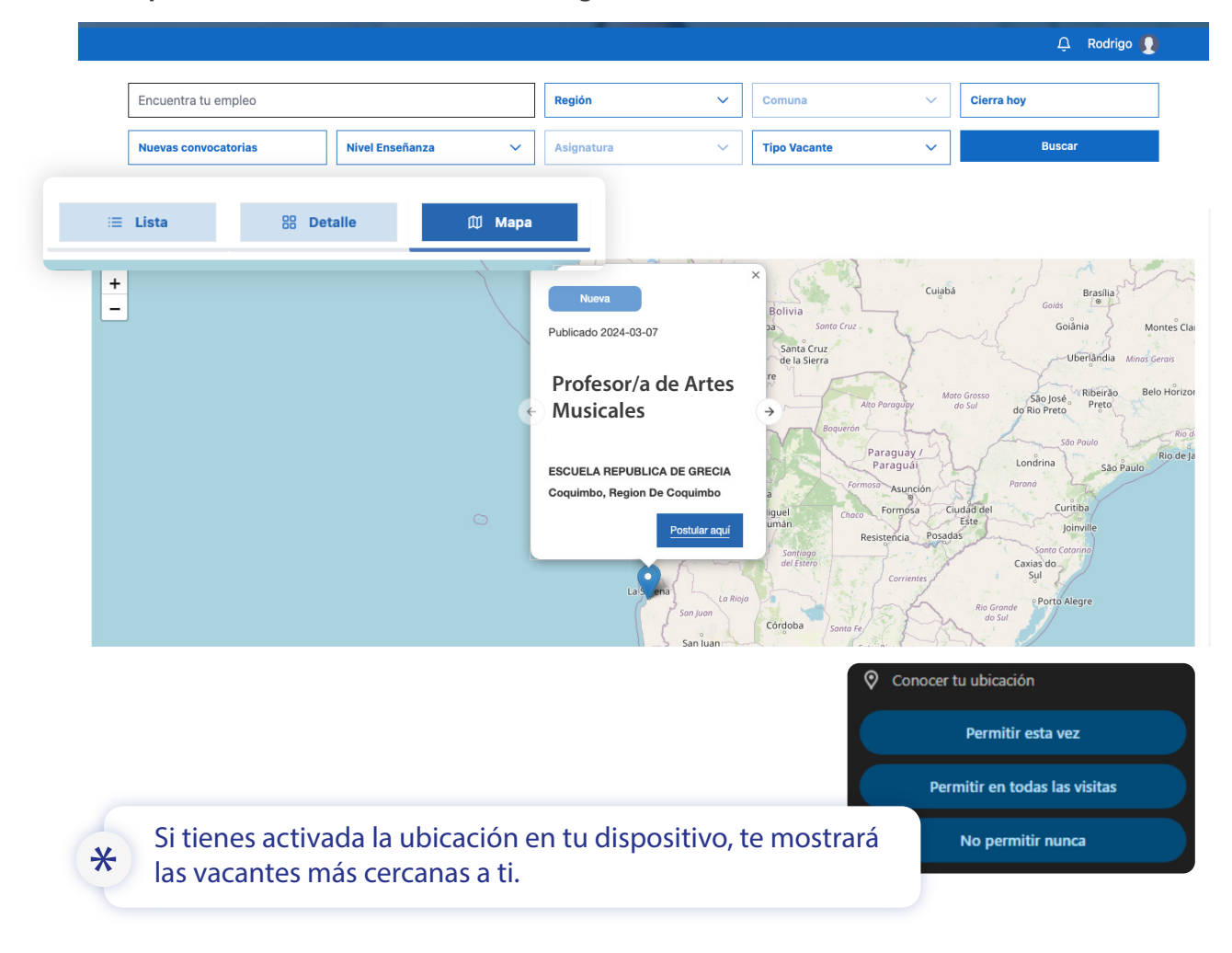

### **Información de convocatoria**

Para poder obtener la información de la vacante solo tienes que presionar en "Postula aquí" o directamente en el enlace del título de la vacante.

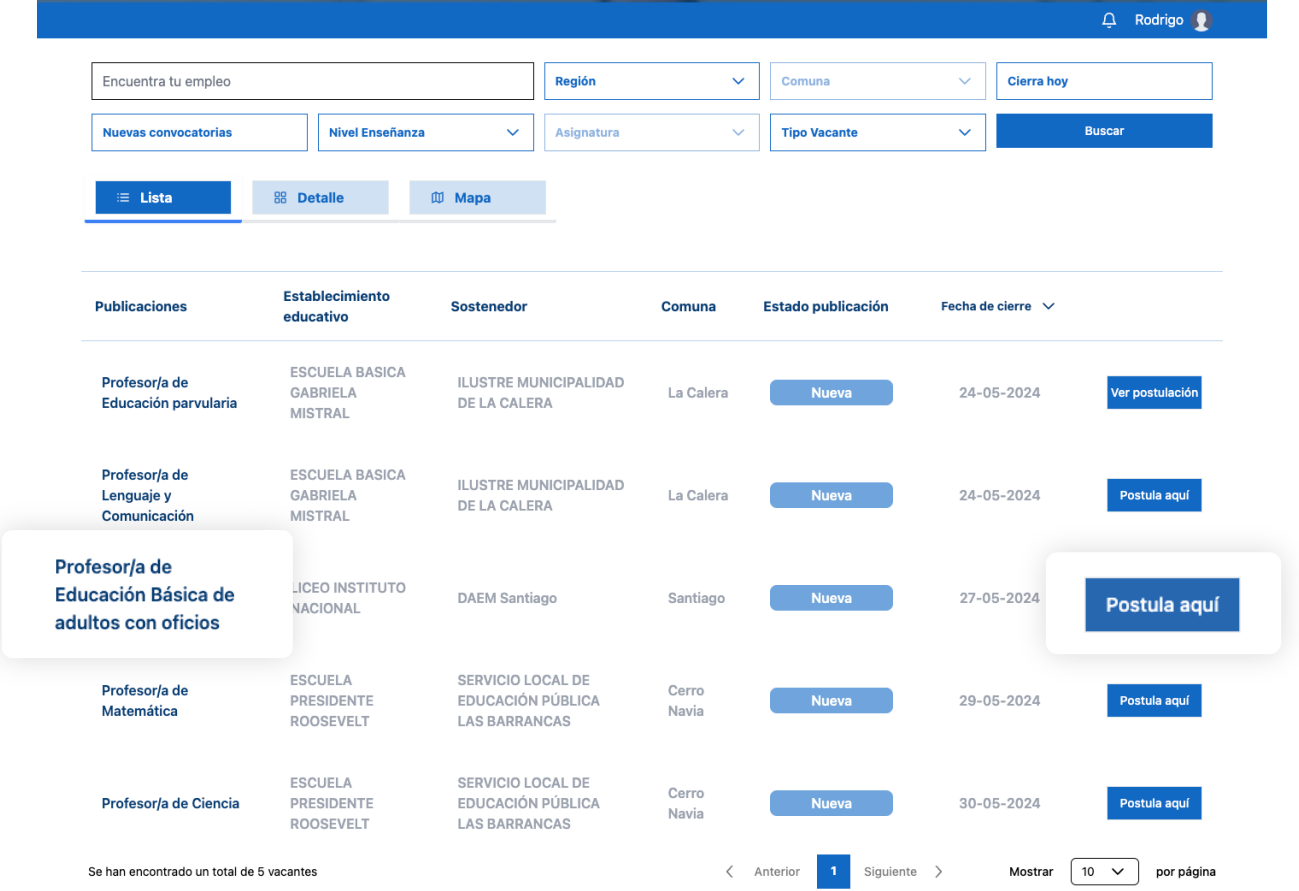

Antes de entrar a la convocatoria que te interesa, tienes que observar que cada publicación tiene un estado, que podrás identificar en la columna de "Estado plublicación".

Y los estados se diferencian por, "Abierta", "Cerrada", "Nueva" o "Cierra hoy".

| <b>Publicaciones</b>                                               | <b>Establecimiento</b><br>educativo                        | <b>Sostenedor</b>                                                            | <b>Estado publicación</b><br>Con |                | Fecha de cierre $\vee$ |                 |
|--------------------------------------------------------------------|------------------------------------------------------------|------------------------------------------------------------------------------|----------------------------------|----------------|------------------------|-----------------|
| Profesor/a de<br>Educación parvularia                              | <b>ESCUELA BASICA</b><br><b>GABRIELA</b><br><b>MISTRAL</b> | <b>ILUSTRE MUNICIPALIDAD</b><br>DE LA CALERA                                 | La Calera                        | <b>Abierta</b> | $24 - 05 - 2024$       | Ver postulación |
| Profesor/a de<br>Lenguaje y<br>Comunicación                        | <b>ESCUELA BASICA</b><br><b>GABRIELA</b><br><b>MISTRAL</b> | <b>ILUSTRE MUNICIPALIDAD</b><br>DE LA CALERA                                 | La Calera                        | <b>Nueva</b>   | 24-05-2024             | Postula aquí    |
| Profesor/a de<br><b>Educación Básica de</b><br>adultos con oficios | <b>LICEO INSTITUTO</b><br><b>NACIONAL</b>                  | <b>DAEM Santiago</b>                                                         | Santiago                         | <b>Cerrada</b> | 27-05-2024             | Postula aquí    |
| Profesor/a de<br>Matemática                                        | <b>ESCUELA</b><br><b>PRESIDENTE</b><br><b>ROOSEVELT</b>    | <b>SERVICIO LOCAL DE</b><br><b>EDUCACIÓN PÚBLICA</b><br><b>LAS BARRANCAS</b> | Cerro<br>Navia                   | Cierra hoy     | 29-05-2024             | Postula aquí    |

Al entrar a esta publicación verás que su información se divide en dos secciones.

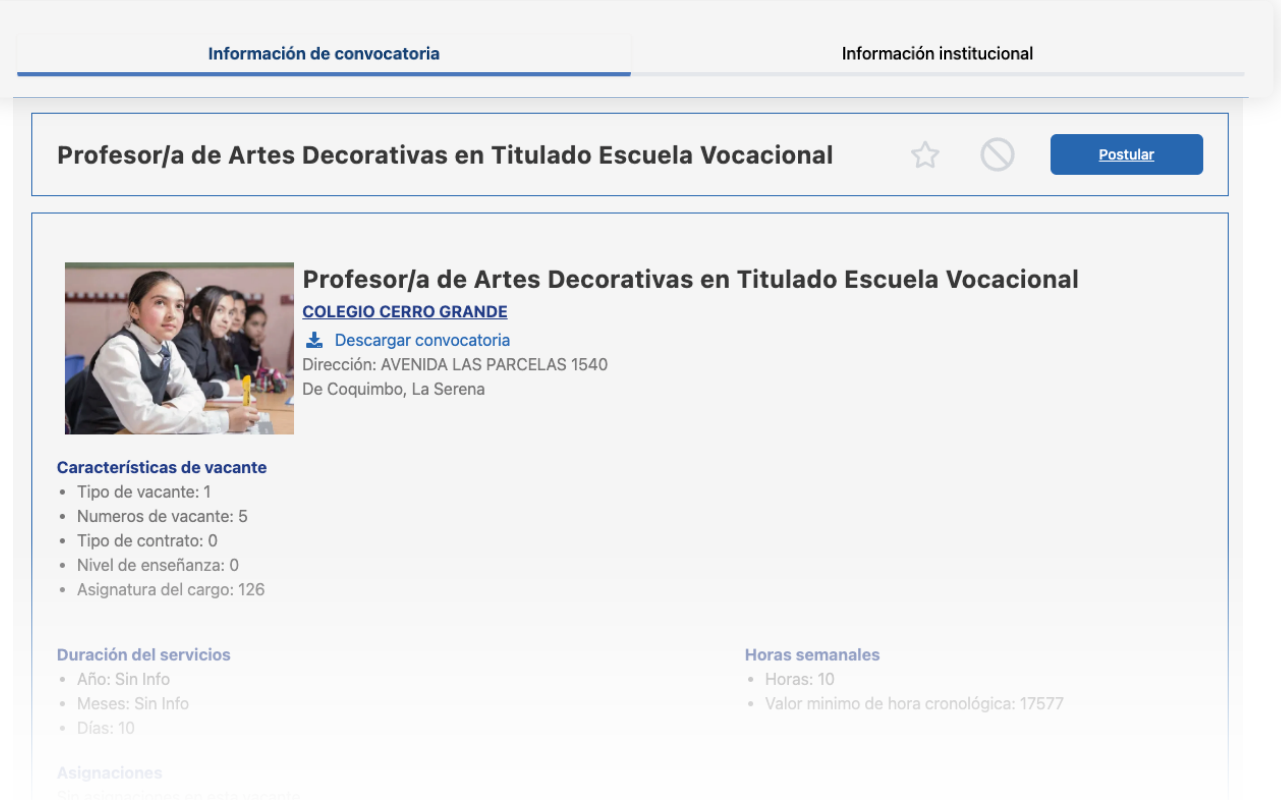

**1- Información de convocatoria:** Se mostrará la información propia de la vacante.

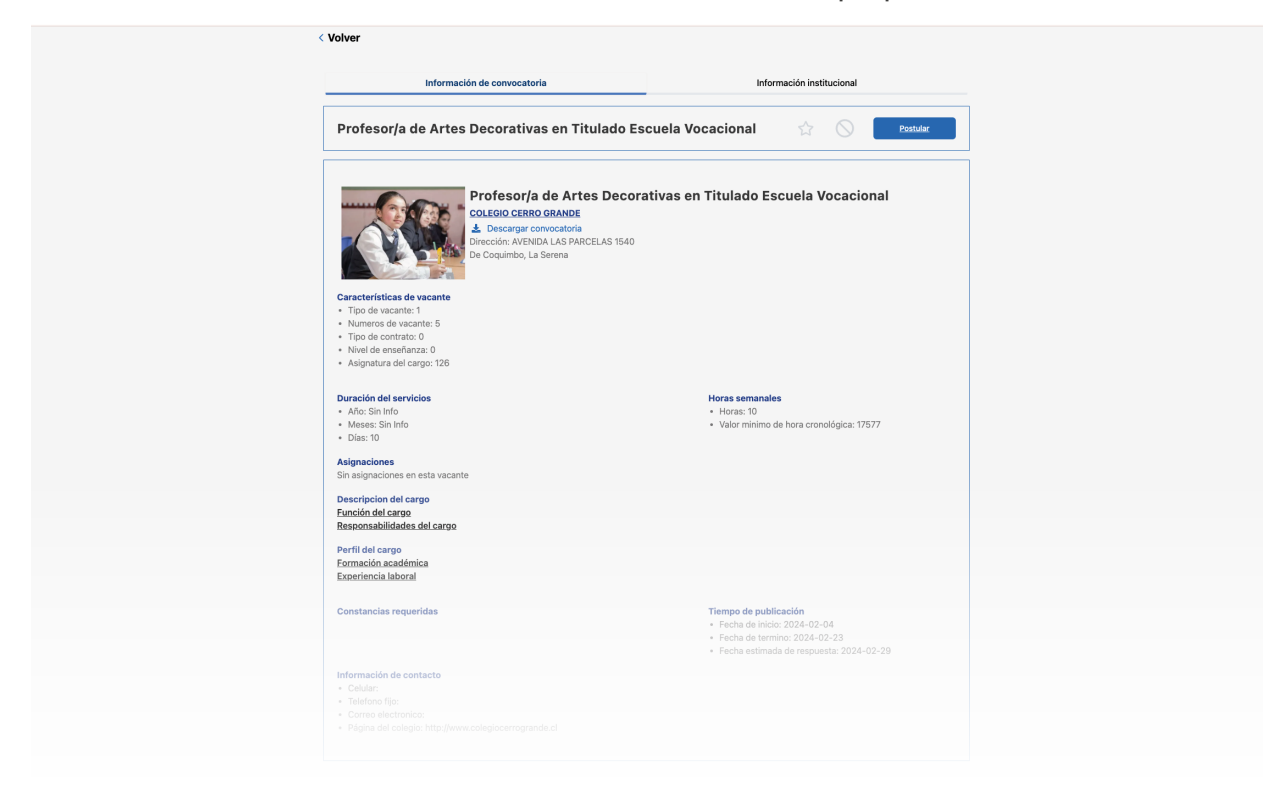

т

**2- Información institucional:** Se mostrará la información de la escuela o institución que hizo la convocatoria.

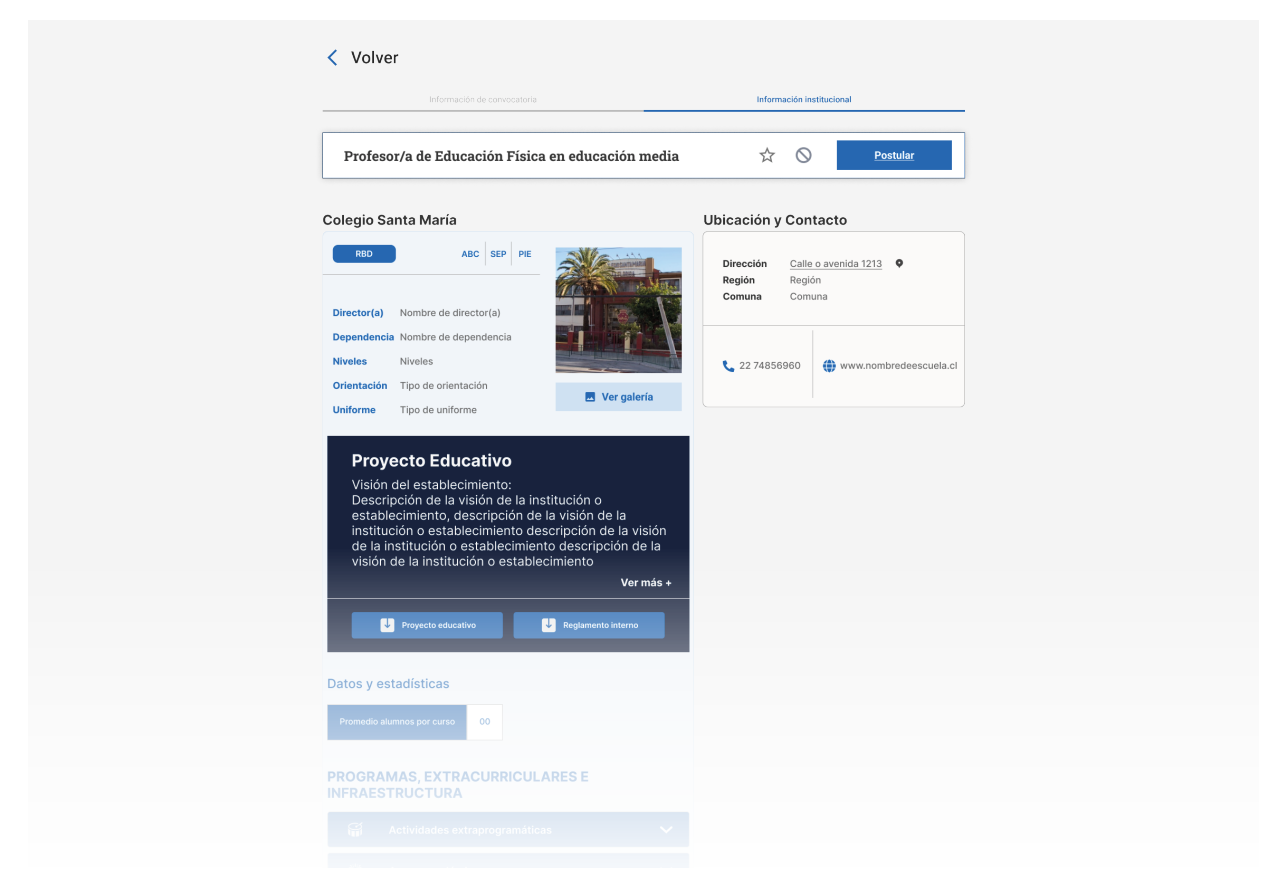

También verás una barra donde se muestra el título de la convocatoria, el botón de postular e íconos de favorito y no me interesa referente a la convocatoria.

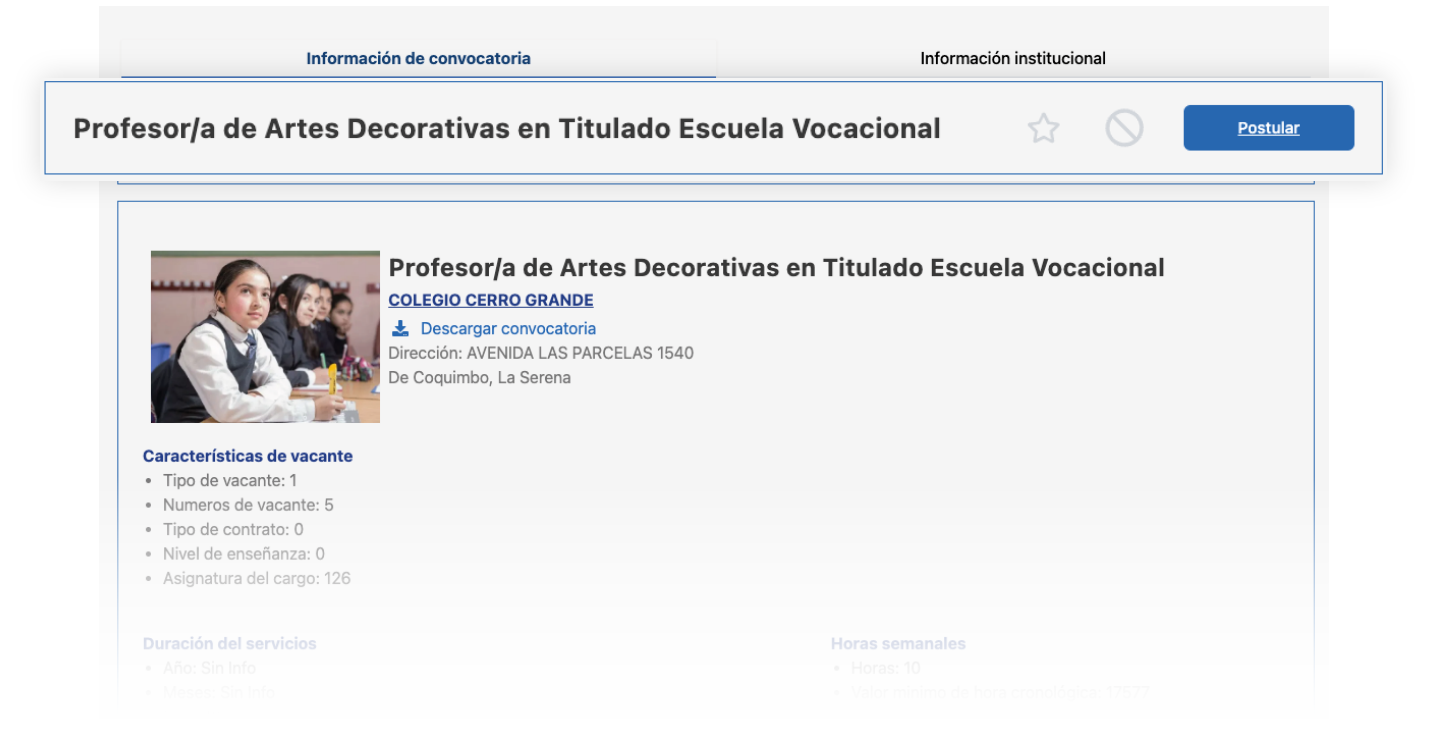

**1- Ícono de Favorito**, si quieres agregar la vacante a la lista de tus "Favoritos".

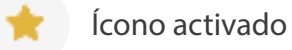

Si quieres sacarlo de la lista presiónalo nuevamente.

Ícono desactivado

**2- Íconos No es de mi interés**, si queres agregar la vacante a la lista de "No es de mi interés".

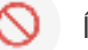

Ícono activado

Si quieres sacarlo de la lista presiónalo nuevamente.

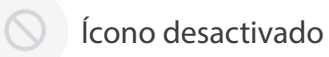

 $\ast$ 

Podrás encontrar más información relacionado a este tema en la pág. 15

### **Postular**

Para postular debes haber iniciado sesión. Si completaste todo tu perfil, tan solo tendrás que presionar "Postular"

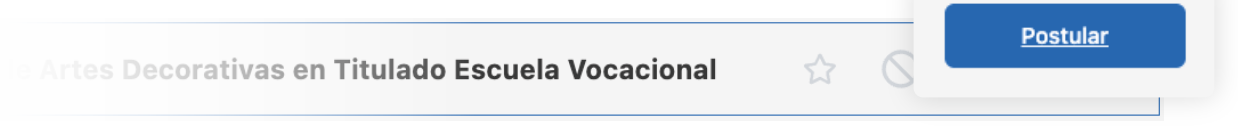

y luego subir información de los certificados que requiere la convocatoria.

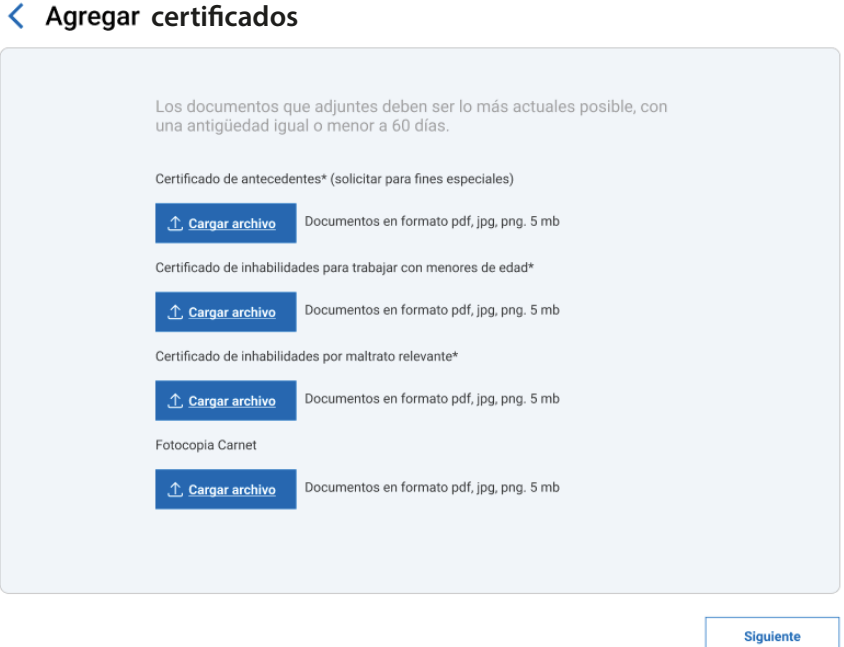

En el caso de no haber llenado los datos desde perfil, incluyendo datos de contacto, formación académica y trayectoria laboral, tendrás que seguir los pasos y completar los formularios desde esta vista, presionando "Completar perfil"

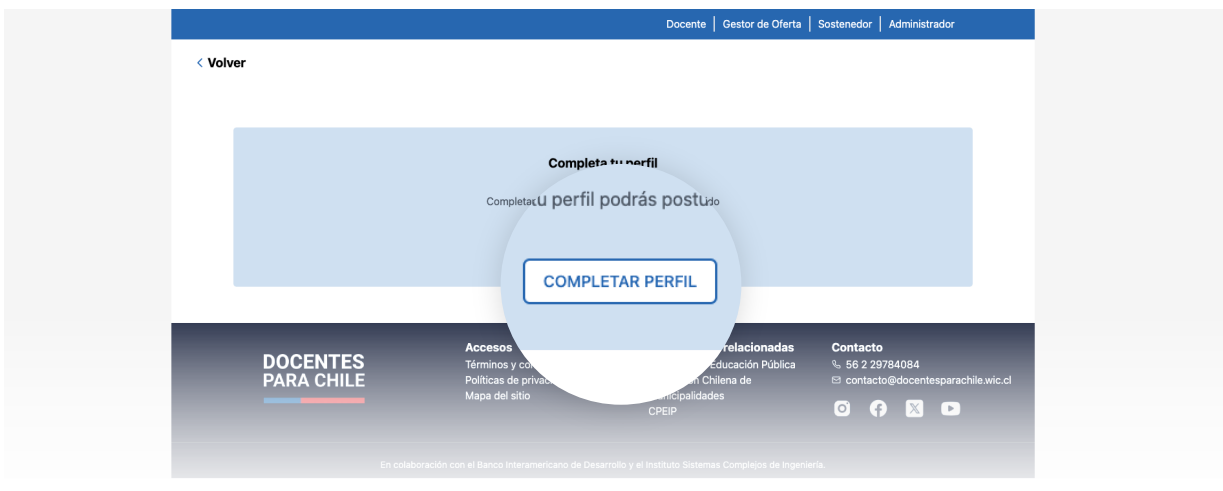

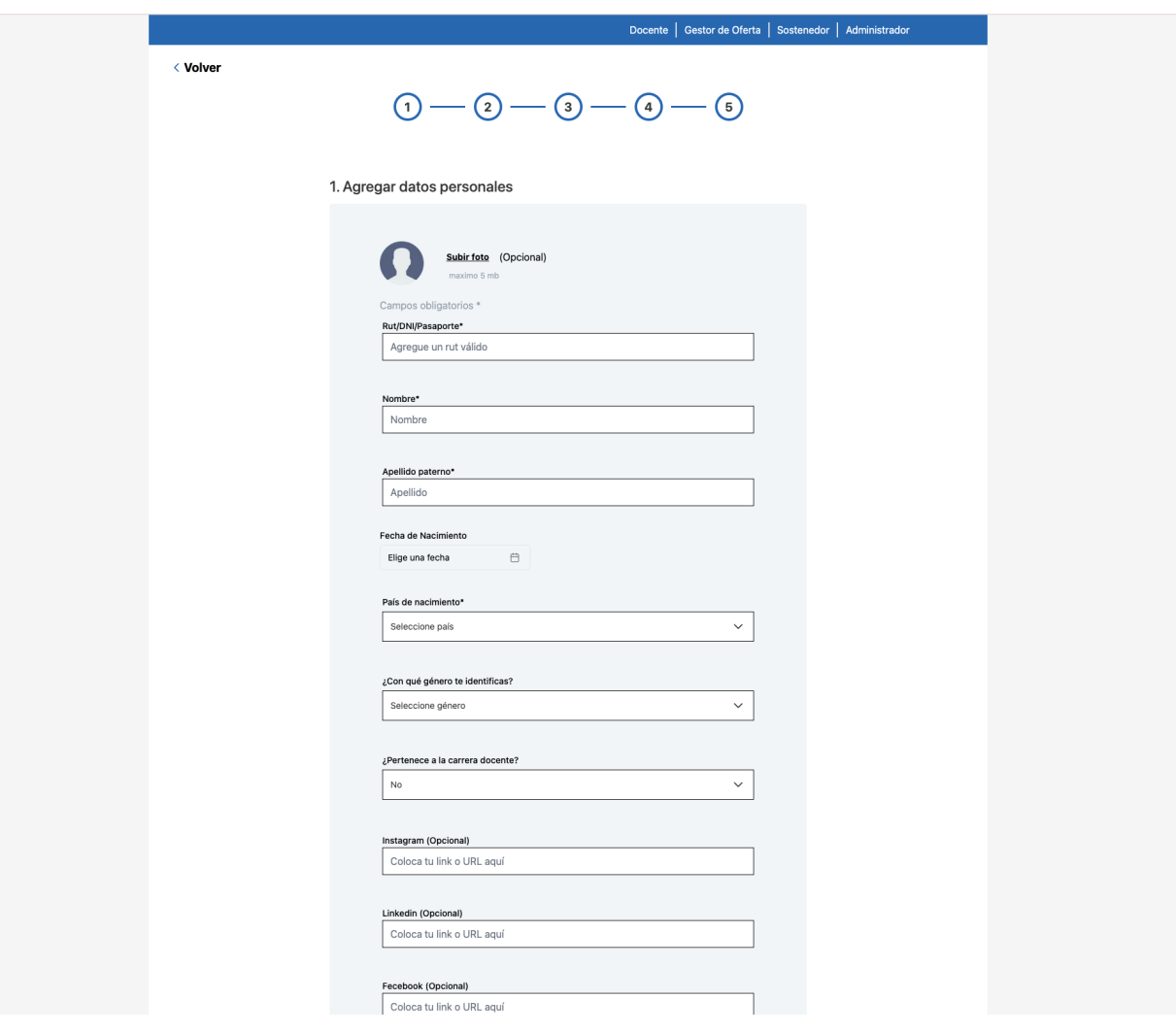

La postulación se divide en las siguientes secciones:

- 1. Datos personales
- 2. Datos de contacto
- 3. Formación académica
- 4. Trayectoria laboral
- 5. Certificados

Una vez completados los distintos formularios se mostrará un resumen de tu información. Luego, para postular presiona el botón ubicado en la parte inferior de la platalla.

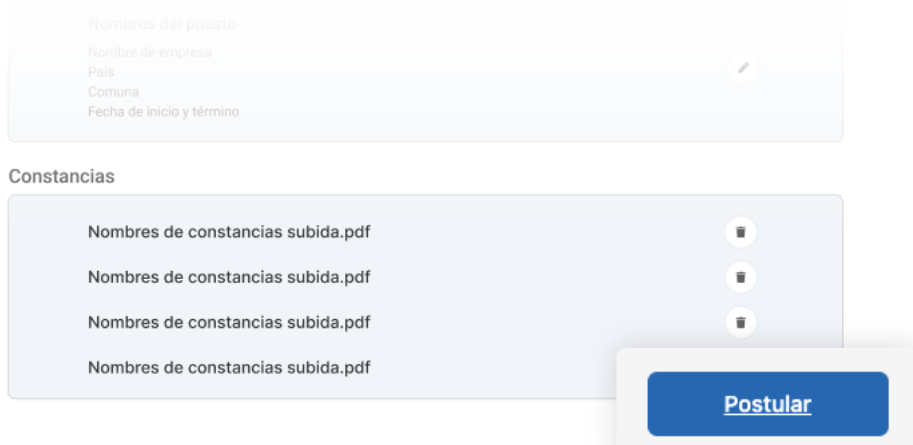

### **Cuenta de docente**

Al iniciar sesión, en tu cuenta encontrarás tu nombre de usuario y la imagen de tu avatar. Presionándolo accederás a un menú con las siguientes opciones:

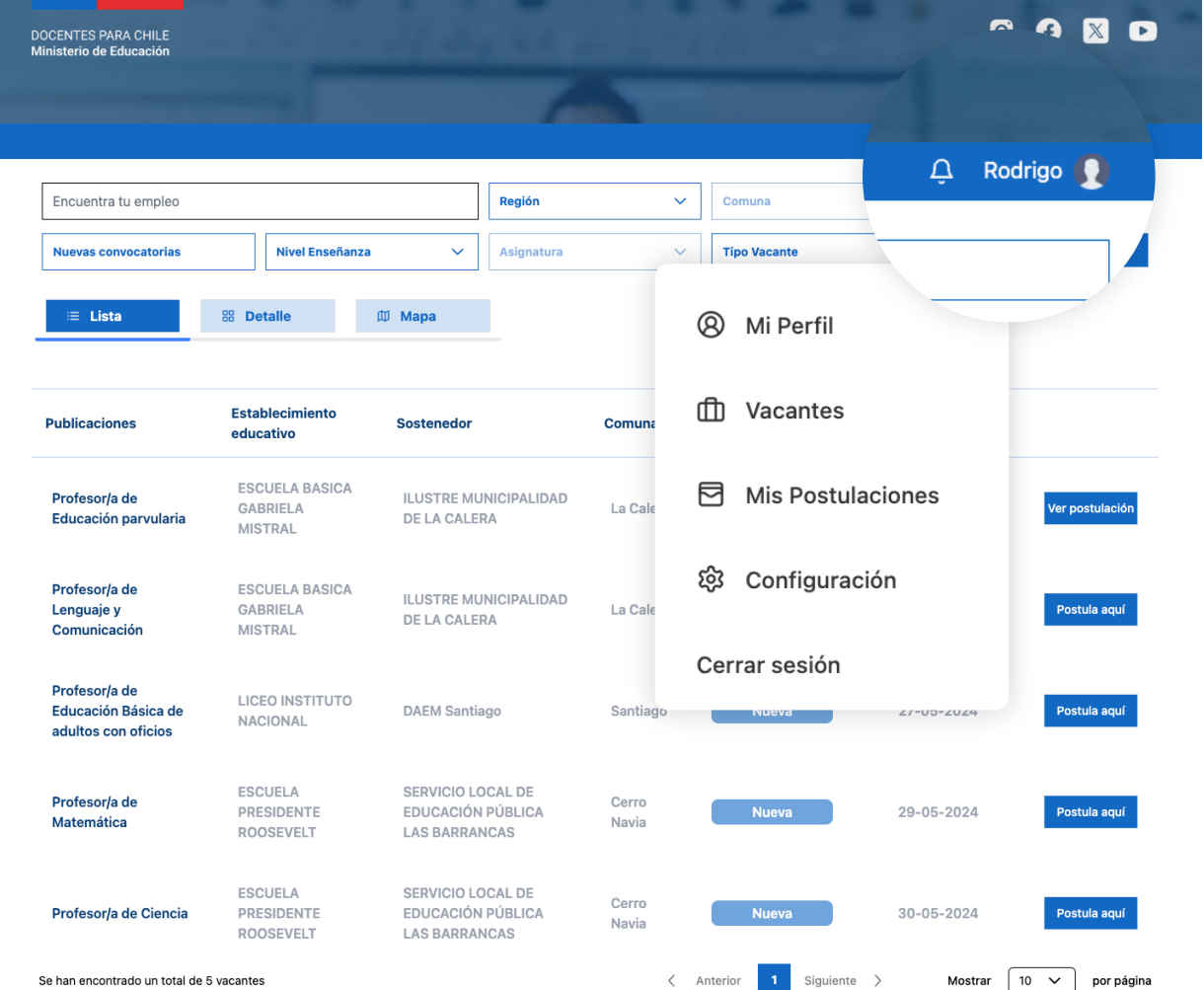

#### 1. Mi perfil

En esta sección podrás administrar tus datos.

#### **2. Vacantes**

Esta opción te llevará a las convocatorias presentes en el Landing page o Página de aterrizaje.

#### **3. Mis postulaciones**

En esta sección podrás ver el detalle y el estado de todas las convocatorias a las que postulaste.

#### **4.** Configuración

Esta sección está relacionda a las notificaciones o alertas que puedes recibir, así también, lo que puedes hacer con tu cuenta de Docente para Chile.

#### **5. Cerrar sesión**

m.

Al presionar esta opción saldrás de tu cuenta de docente.

### **Mi perfil**

En esta sección podrás administrar tus datos, tanto personales como laborales, podrás agregar o eliminar datos (mientras no sean obligatorios).

Dentro de "Mi perfil" podrás encontrar las siguientes secciones que contenplan todos los datos que se te pueden solicitar para una vacante:

- Datos personales
- Datos de contacto
- Formación académica
- Trayectoria laboral
- Cursos y capacitaciones
- **Referencias**
- **Conocimientos**
- Idiomas
- **Reconocimientos**

Una vez completado todos los formularios podrás ver un resumen de la información que colocaste.

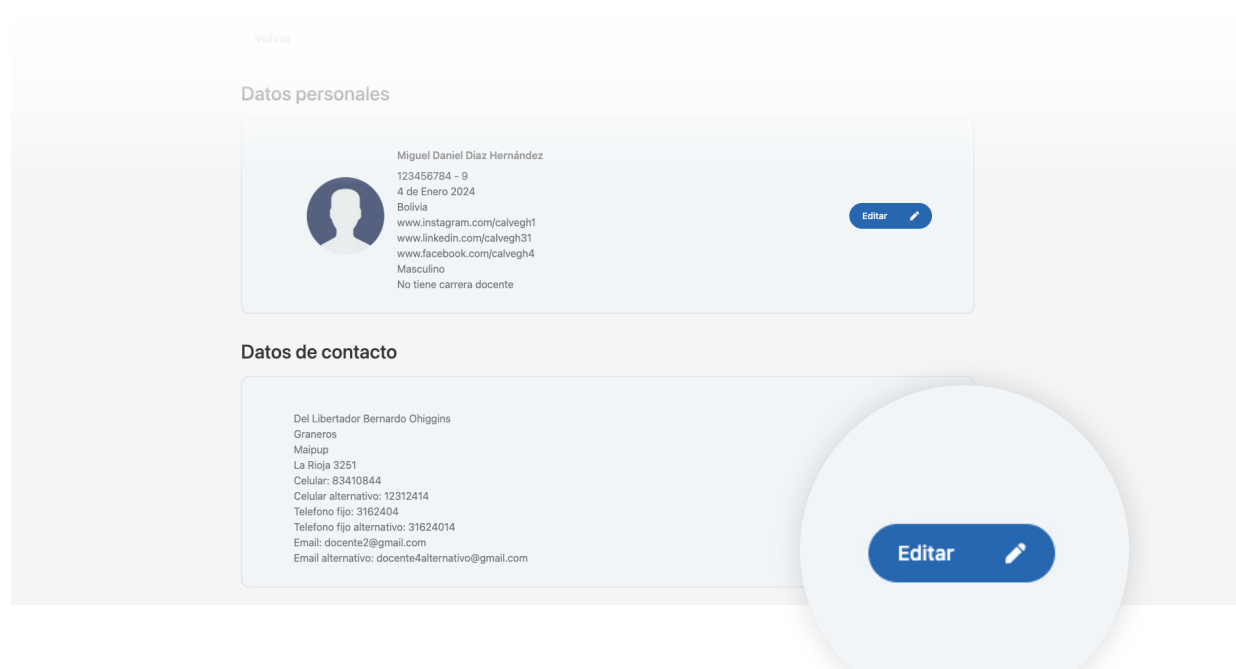

En caso de que quieras editar la información tendrás que presionar el botón del lápiz de acceso rápido para poder hacerlo.

Toda información (tiene que ser fidedigna) que se entregue en los formularios es responsabilidad del usuario que lo brinda.

 $\ast$ 

### **Mis postulaciones**

En esta sección podrás ver el detalle y el estado de todas las convocatorias a las que postulaste.

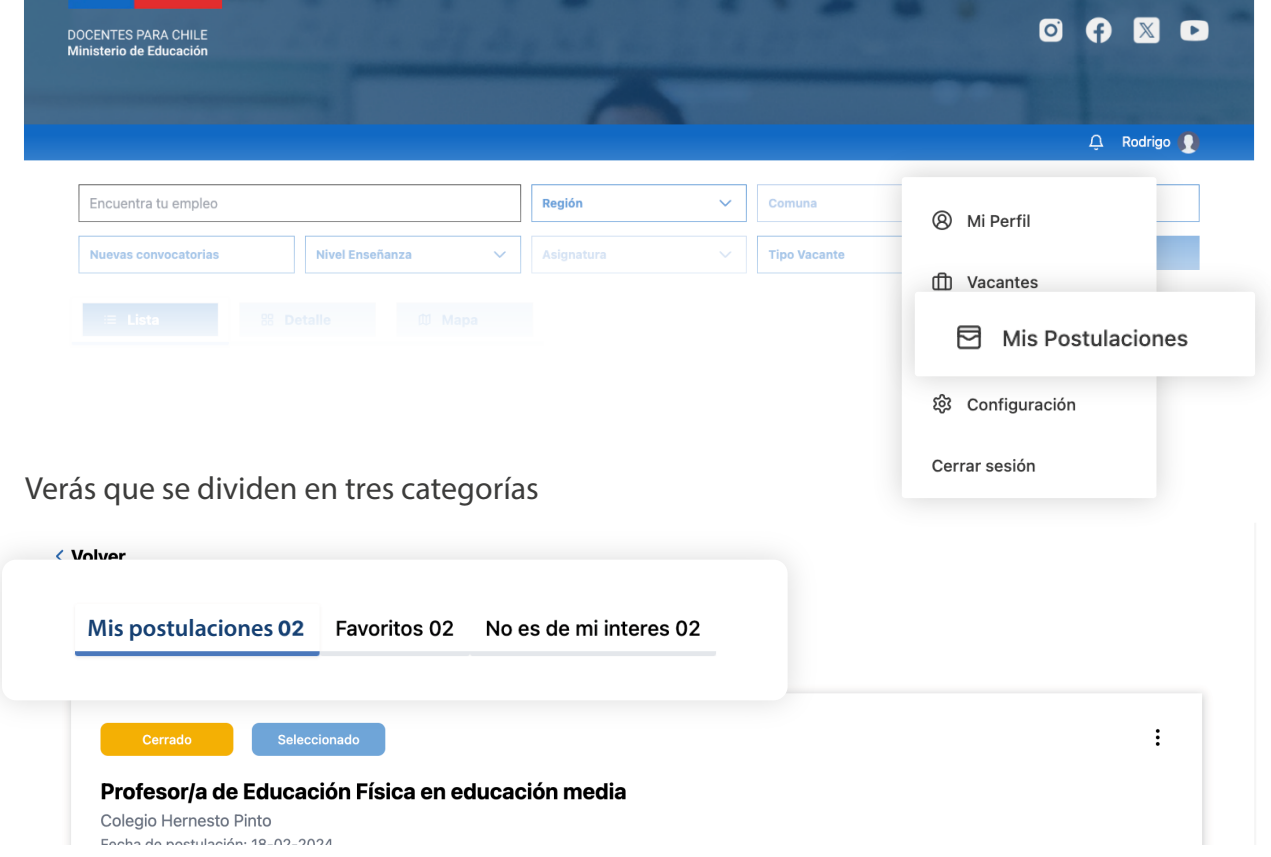

- **1-** En **Mis postulaciones** tendrás una vista previa con dos estados en su parte superior:
	- A. El primero tiene que ver con el estado de la misma publicación, si está vigente o cerrada.
	- B. El segundo estado indica el estado actual de tu postulación. Las alternativas se dividen en seleccionado, no seleccionado o en proceso.

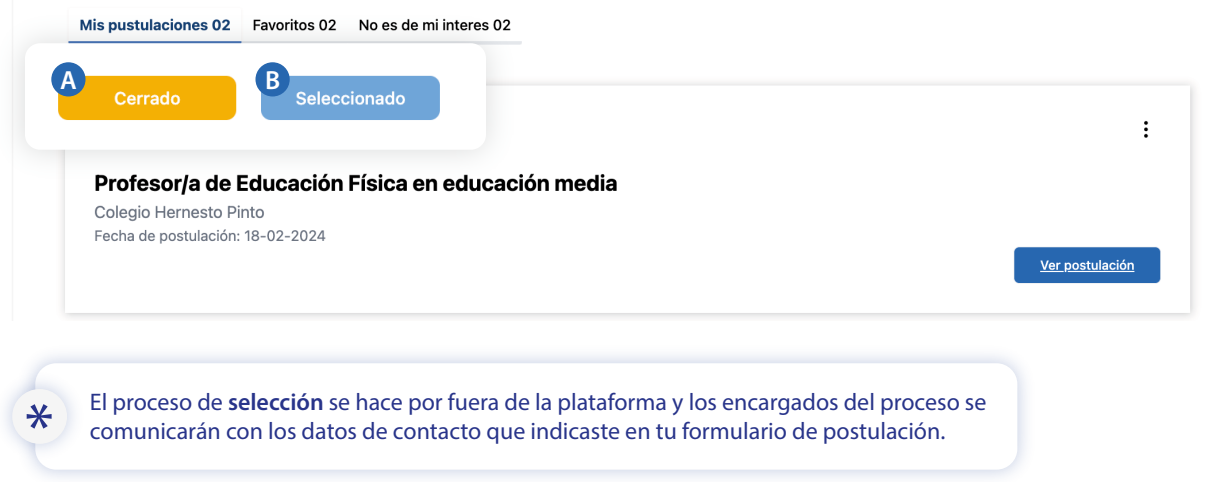

**2-** En **Favoritos,** podrás ver todas las convocatorias que marcaste como favorito.

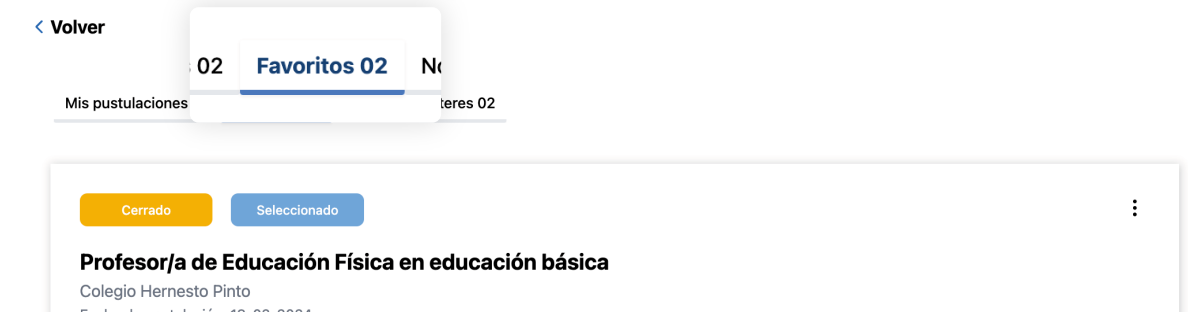

En el caso que quieras quitarla de esta categoría puedes moverla o quitarla presionando el menú de tres puntos ubicado en la parte superior derecha de la vista previa.

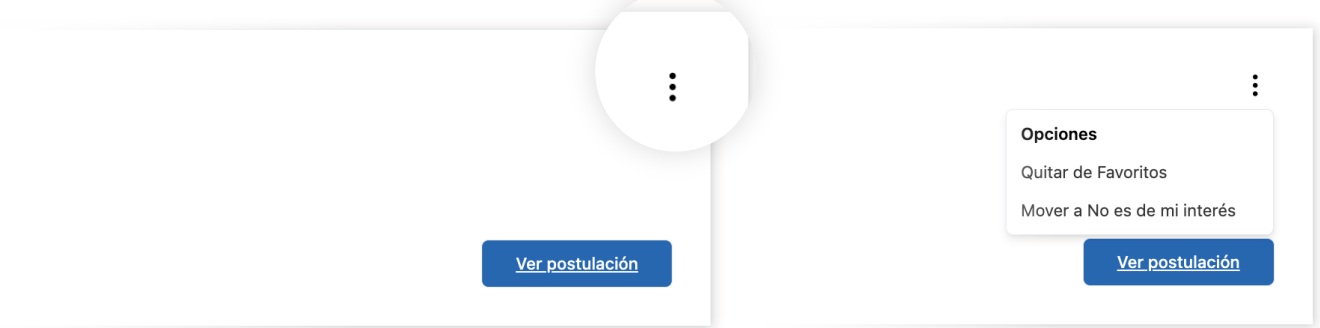

**3-** En **No es de mi interés**, se mostrarán las publicaciones que no te gustaría ver o simplemente no te interesan.

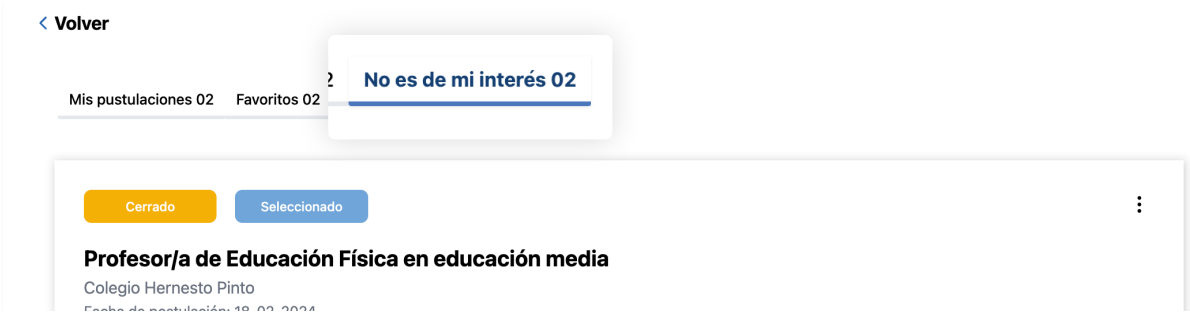

En el caso que quieras quitarlas de esta categoría puedes moverlas o eliminarlas presionando el menú de tres puntos ubicado en la parte superior derecha de la vista previa como se mencionó anteriormente.

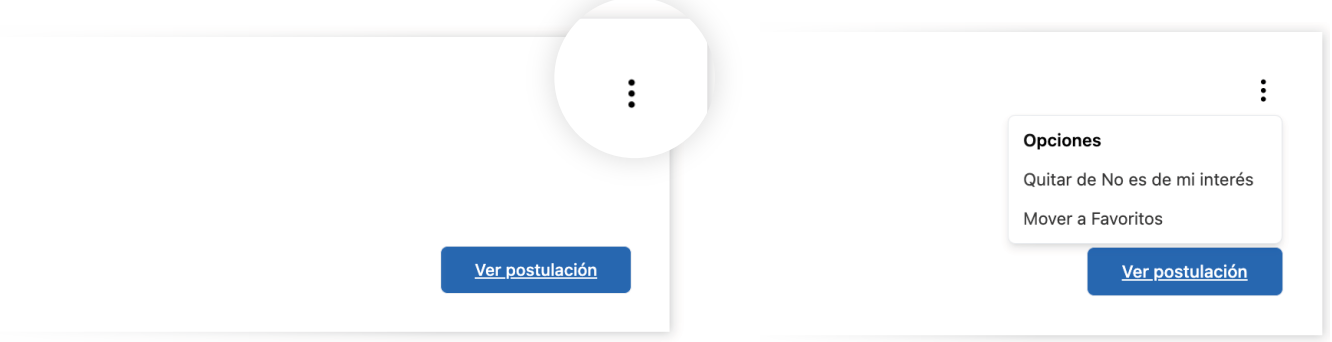

 $\mathbf{I}$ 

### **Notificaciones**

Si quieres ver tus mensajes pulsa el ícono de la campanita en el encabezado de la página junto a tu perfil.

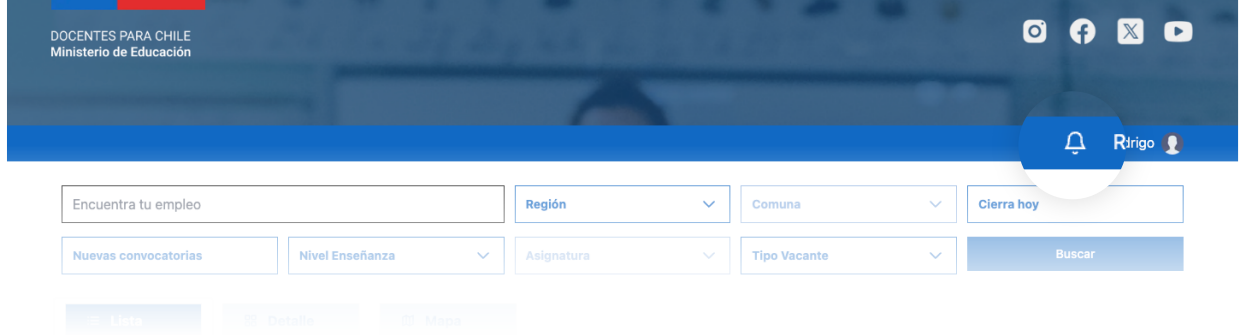

Una vez abierto podrás ver las notificaciones o mensajes de actualizaciones de las vacantes que has postulado o alguna otra información.

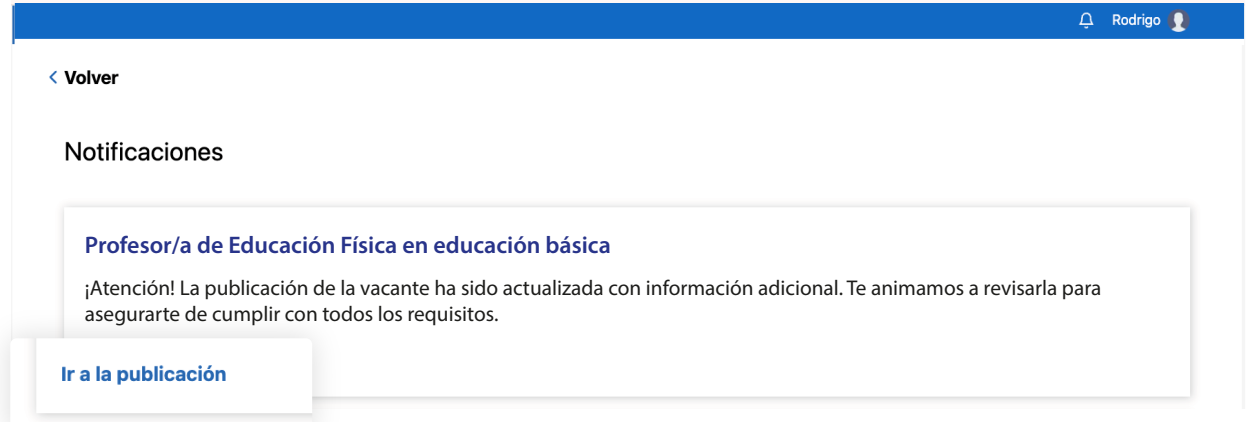

Cada notificación, en caso de alguna actualización, contendrá un enlace directo, ya sea a la vacante que has postulado, alguna página de interés, entre otros.

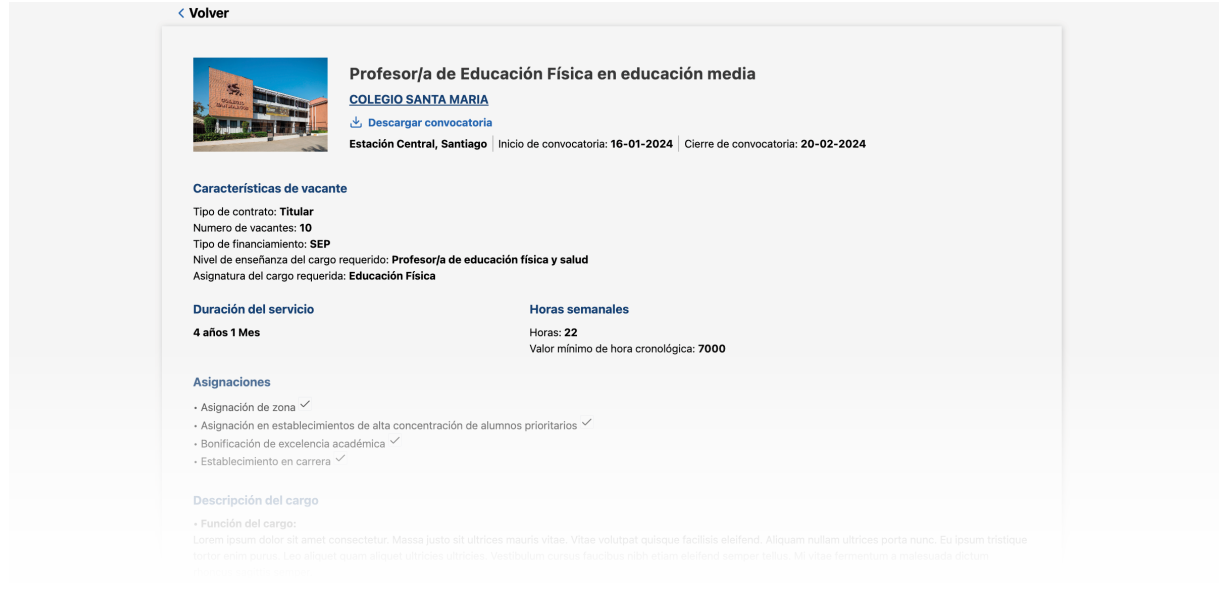

### **Configuración**

En la sección de configuración está relacionda a las notificaciones o alertas que puedes recibir, así también, lo que puedes hacer con tu cuenta de Docentes para Chile.

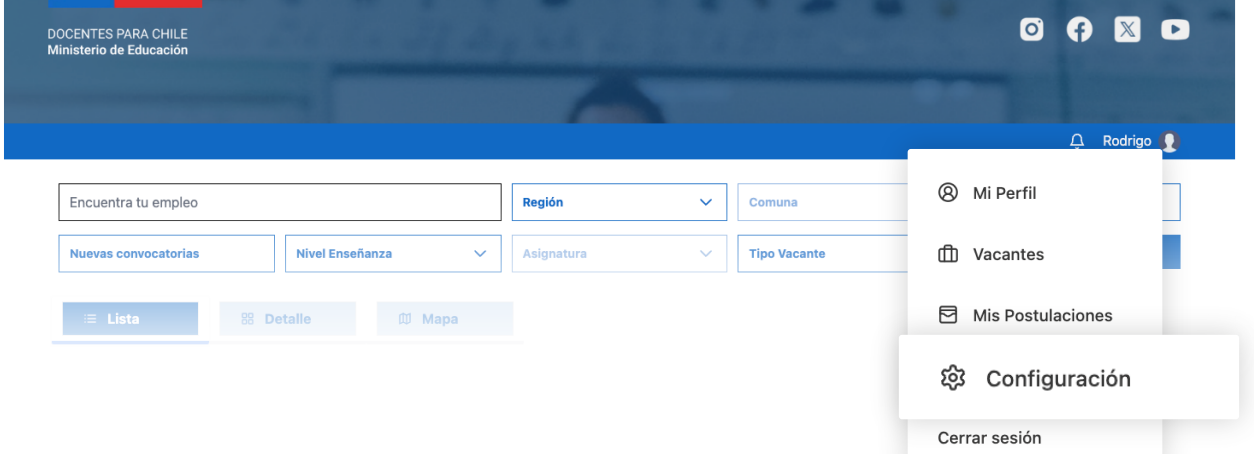

Configuración te brindará dos opciones.

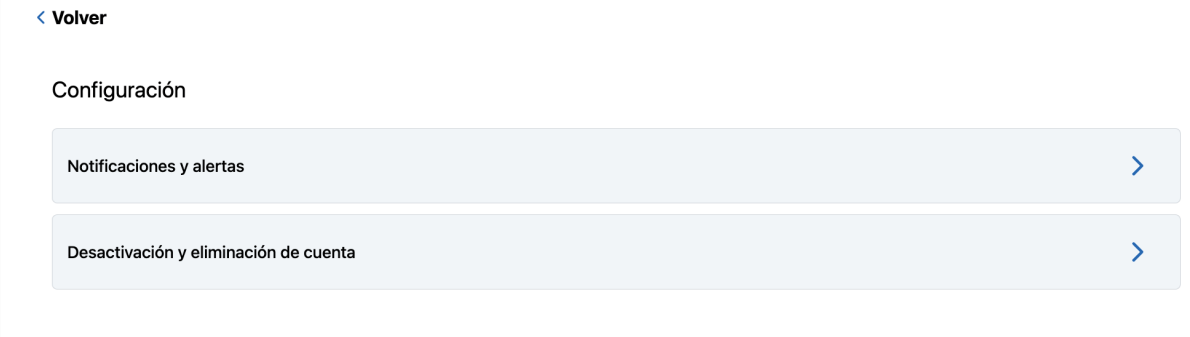

1- Notificaciones y alertas, en esta opción podrás activar o desactivar, ya sean, las publicaciones que te recomienda la página, publicaciones que marcaste como favoritas (pág. 09), o novedades que te brinda la plataforma.

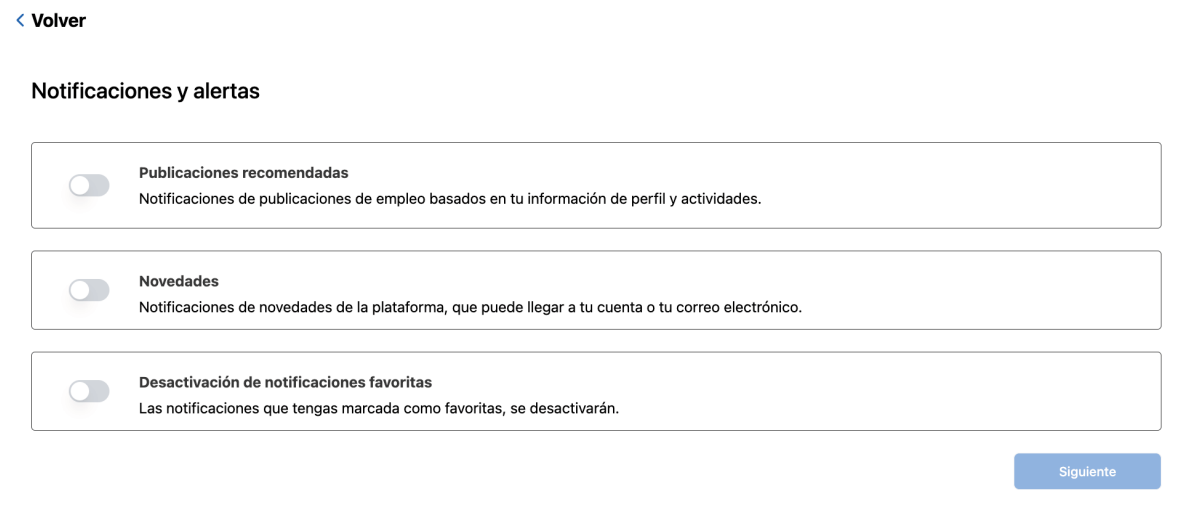

Para activar o desactivar una de estas opciones, solo tienes que hacer click en el switch que está al comienzo de cada una.

Notificaciones y alertas Publicaciones recomendadas Notificaciones de publicaciones de empleo basados en tu información de perfil y actividades. **Novedades**  $\bigcirc$ Notificaciones de novedades de la plataforma, que puede llegar a tu cuenta o tu correo electrónico. Desactivación de notificaciones favoritas  $\bigcirc$ Las notificaciones que tengas marcada como favoritas, se desactivarán. Siguiente

Una vez hayas modificado alguna para activar o desactivar, tienes que presionar en el botón "Siguiente" y a parecerá un mensaje confirmando, que se guardaron los cambios.

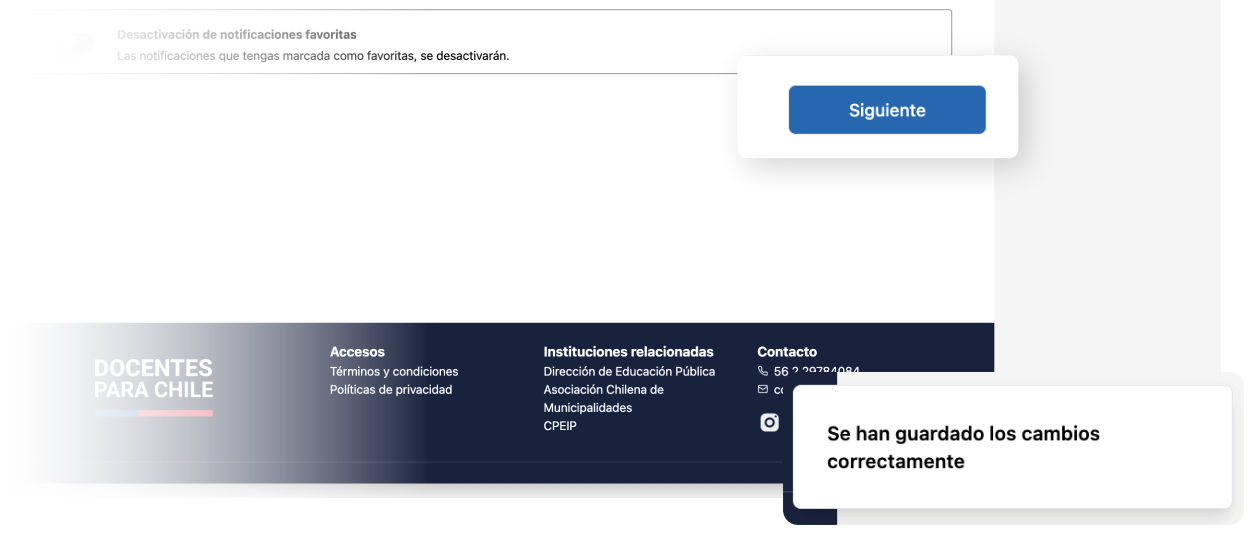

**2- Desactivación y eliminación de cuenta,** en esta opción podrás desactivar tu cuenta, que en este caso quedará deshabilitada temporalmente hasta que la actives de nuevo, o podrás eliminar tu cuenta de la plataforma definitivamente.

< Volver

< Volver

Desactivación y eliminación de cuenta

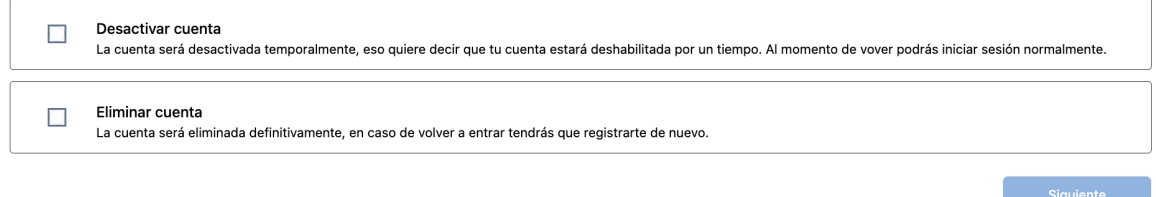

Para seleccionar una de estas opciones, solo tienes que hacer click en la caja que está al comienzo de cada una.

#### < Volver Desactivación y eliminación de cuenta Desactivar cuenta La cuenta será desactivada temporalmente, eso quiere decir que tu cuenta estará deshabilitada por un tiempo. Al momento de vover podrás iniciar sesión normalmente. Eliminar cuenta  $\bigcirc$ La cuenta será eliminada definitivamente, en caso de volver a entrar tendrás que registrarte de nuevo. **Siquiente**

En el caso de escoger "Desactivar cuenta", presionando la caja, se activará el botón "Siguiente" y para continuar tendrás que presionarlo. Luego, aparecerá un mensaje para confirmar tu desactivación.

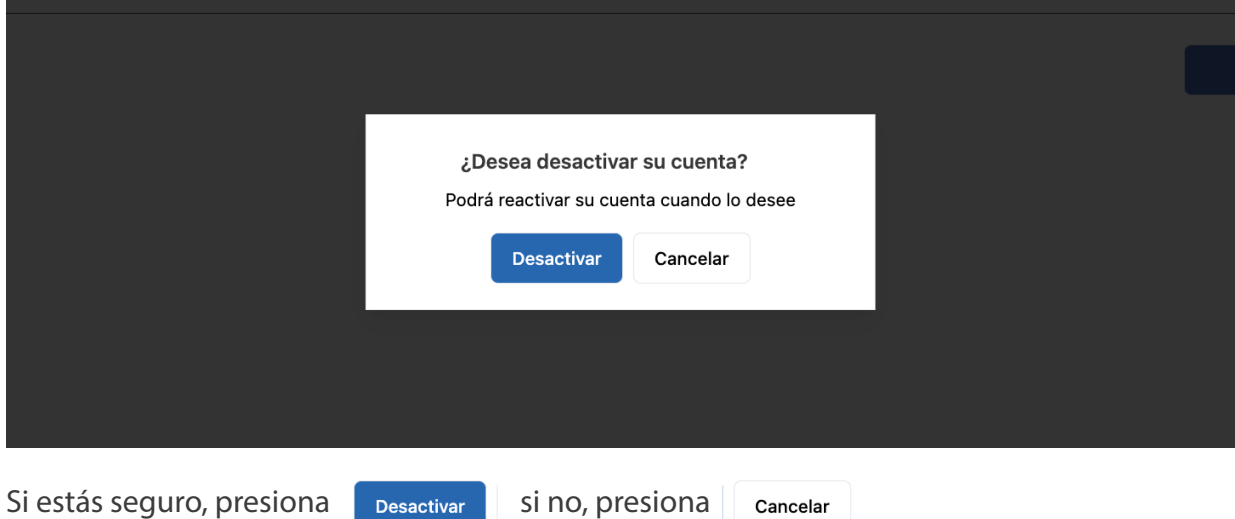

Y por último, si escoges, "Eliminar cuenta" una vez presionando la caja, se activará el botón "Siguiente" y para continuar tendrás que presionarlo.

#### < Volver

#### Desactivación y eliminación de cuenta

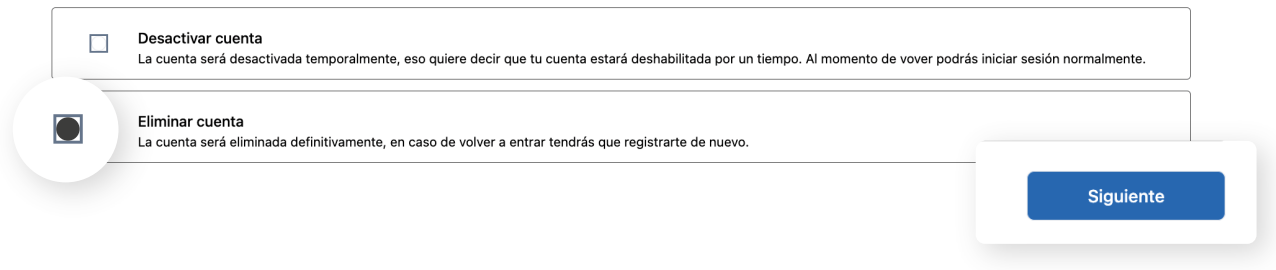

Luego aparecerá un mensaje para confirmar la eliminación de tu cuenta de la plataforma.

Si estás seguro, presiona si reliminar si no, presiona

Cancelar

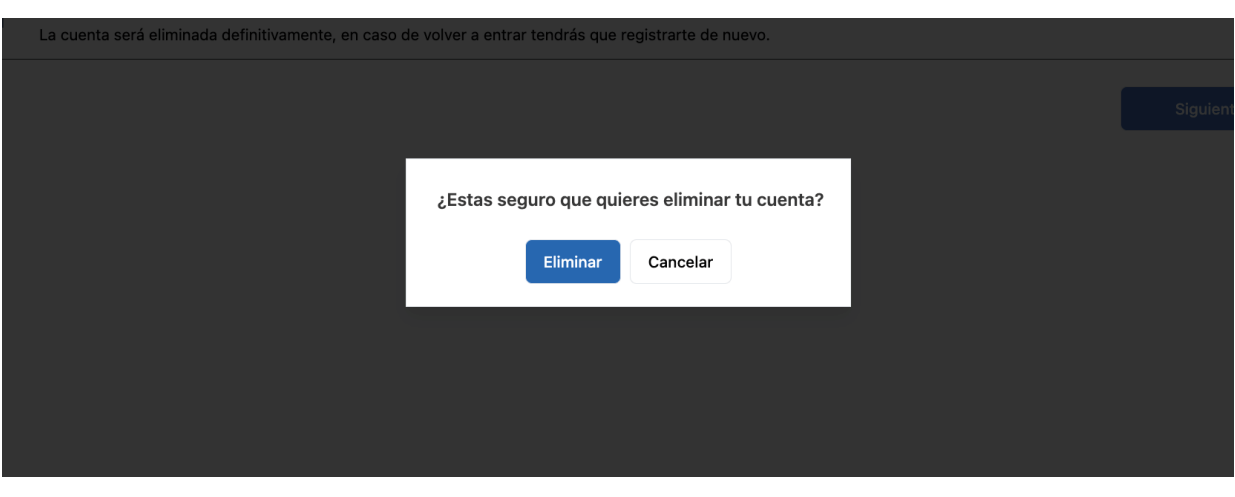

Recuerda que si eliminas tu cuenta, se eliminará completamente de la plataforma y tendrás que crear nuevamente tu perfil docente.

### **Elementos de "Formularios"**

Los formularios presentados en la plataforma, están compuestos por campos de entrada, etiquetas descriptivas y, en ocasiones, lógica condicional, su objetivo es facilitar la interacción del usuario y garantizar la precisión de los datos recolectados.

Los siguientes elementos estan presentes en los formularios:

#### **1. Campos con texto**

Estos campos permiten el ingreso de texto, ya sea en una sola línea o en varias líneas.

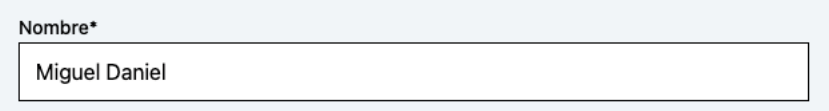

#### **2. Campos numéricos**

Limitan la entrada a solo valores numéricos, como números enteros o decimales.

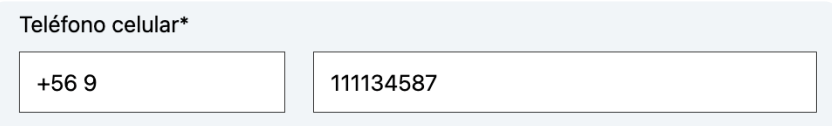

#### **3. Campos desplegables**

Estos campos permiten seleccionar una única opción de una lista de opciones mutuamente excluyentes.

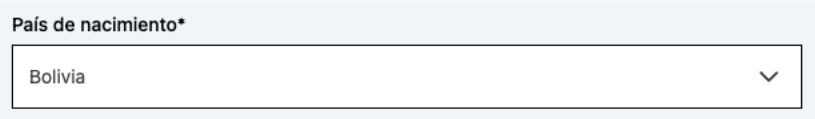

#### **4. Campos de archivo**

Estos campos permiten cargar archivos desde tu dispositivo.

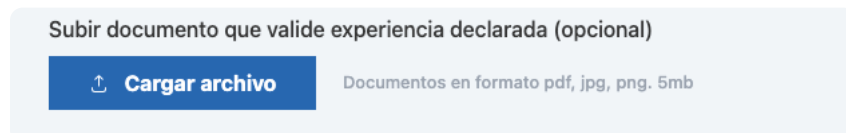

#### **5. Selector de fecha**

Este campo permite seleccionar una fecha específica, ya sea ingresándola manualmente o utilizando un calendario interactivo para elegirla desde una interfaz gráfica.

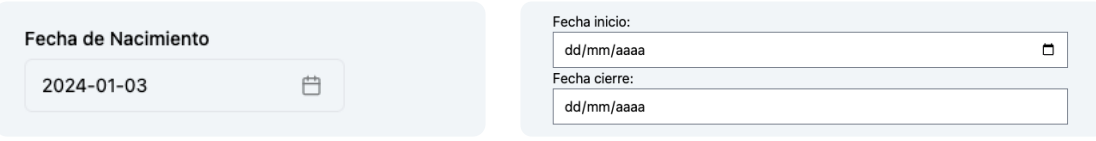

También, otros campos que incluyen estos formularios, son los botones de acción que te permiten enviar o cancelar el formulario. Los botones típicos incluyen "Enviar", "Guardar", "Cancelar" y "Eliminar".

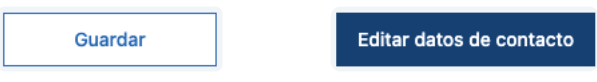

Otro botón de acción que se incluye en estos formularios son los de "Agregar".

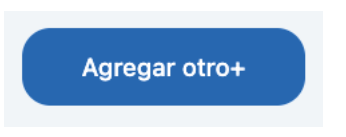

Con este botón podrás agregar otro ítem totalmente nuevo, como es el caso de los formularios de "Idioma"

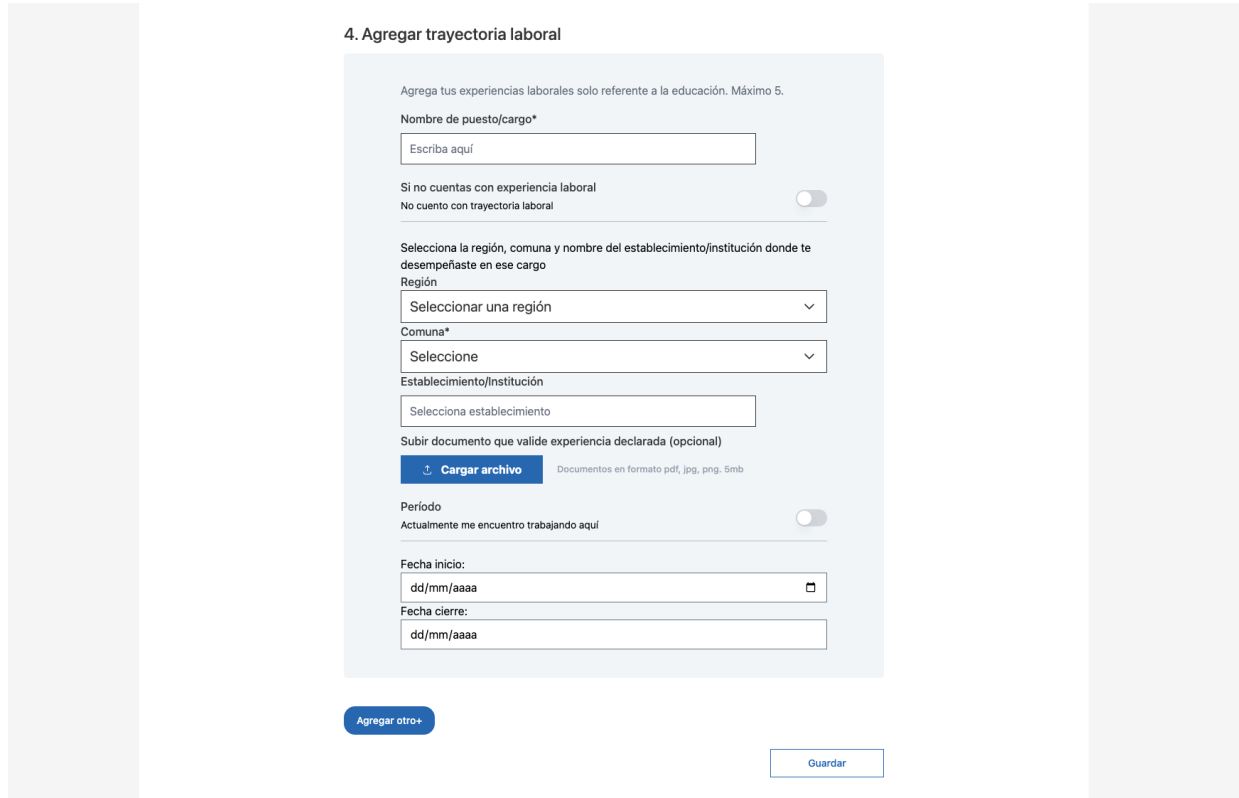